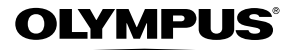

## **DIGITAL CAMERA**

*SH-21*

# **Instruction Manual**

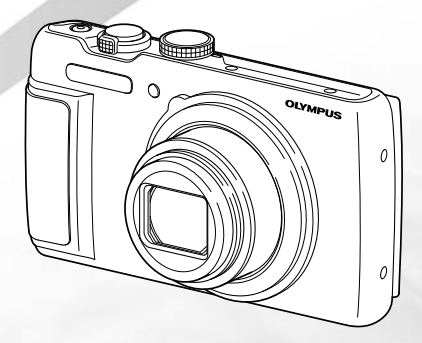

- Thank you for purchasing an Olympus digital camera. Before you start to use your new camera, please read these instructions carefully to enjoy optimum performance and a longer service life. Keep this manual in a safe place for future reference.
- We recommend that you take test shots to get accustomed to your camera before taking important photographs.
- In the interest of continually improving products, Olympus reserves the right to update or modify information contained in this manual.

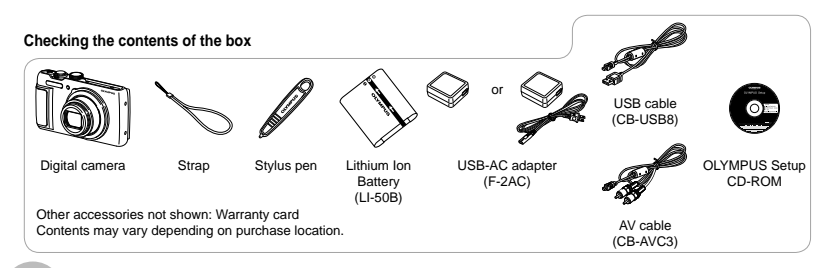

# Names of Parts

### **Camera unit**

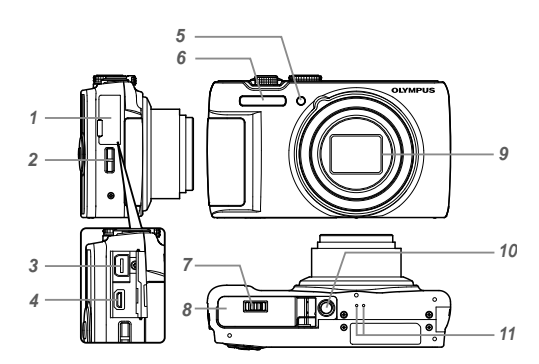

- *1* Connector cover
- 2 Strap eyelet<br>3 Multi-connect
- *3* Multi-connector
- *4* HDMI micro connector
- *5* AF illuminator Self-timer lamp
- *6* Flash
- *7* Battery/card compartment lock
- *8* Battery/card compartment cover
- *9* Lens
- *10* Tripod socket
- *11* Speaker

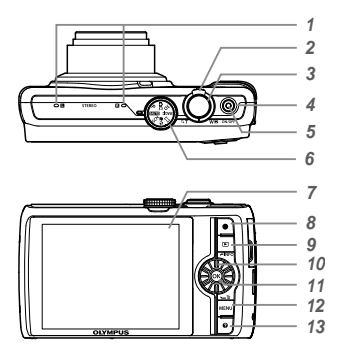

- Microphone
- Zoom lever
- Shutter button
- ON/OFF button
- Indicator lamp
- Mode dial
- Screen
- *8*  $\bullet$  button (record movies)
- **P** button (switching between shooting and playback)
- Wheel controller **INFO** button (changing information display)  $\overline{m}$  button (erase)
- $11 \times$ button (OK)
- **MENU** button
- 13 @ button (menu guide)

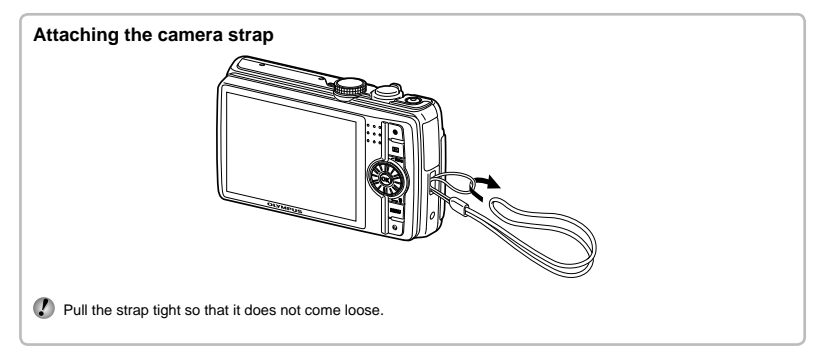

## **Shooting mode display**

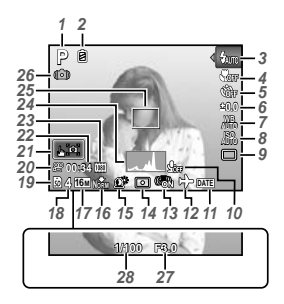

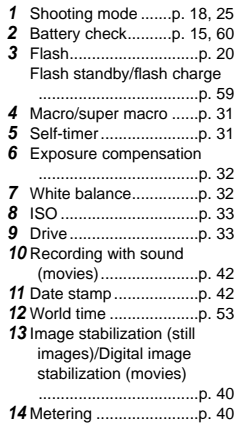

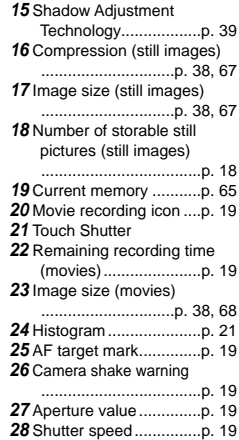

#### **Playback mode display**

 $\bullet$  Standard display

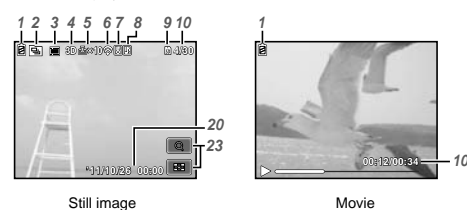

**●** Advanced display

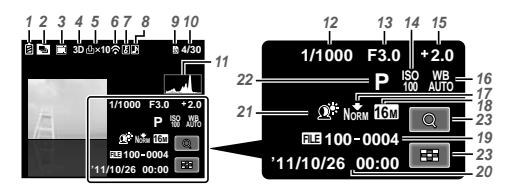

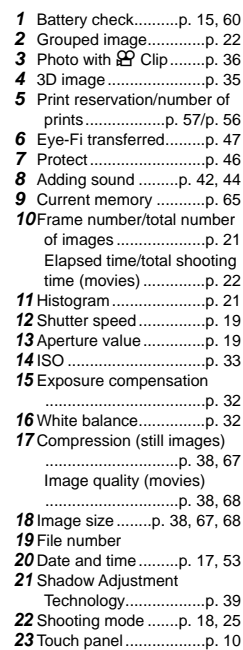

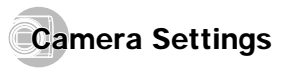

# Using the Dial and Buttons

Frequently used functions can be accessed using the buttons.

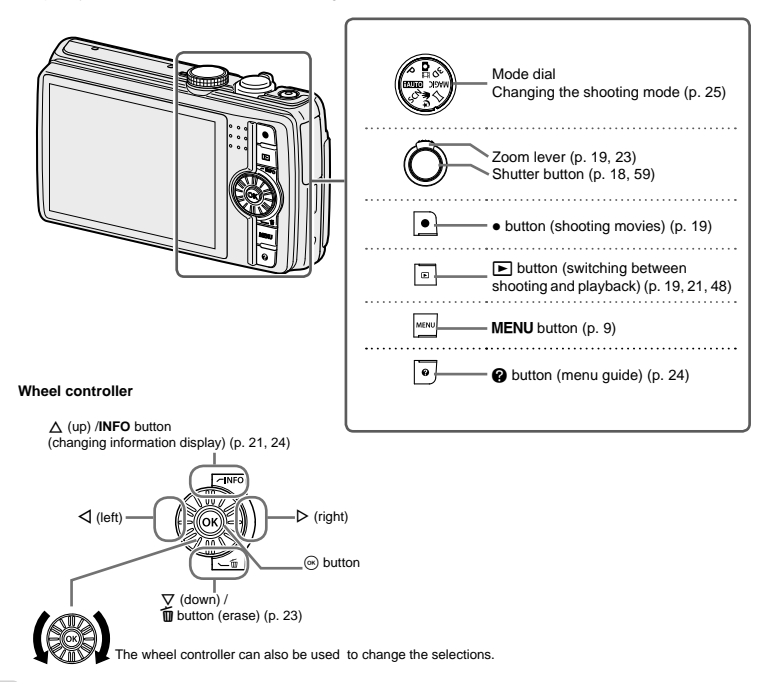

### Operation guide

The symbols  $\Delta \nabla \langle \rangle$  displayed for image selections and settings indicate that the wheel controller is to be used by pressing, not turning, the wheel controller sections (p. 6).

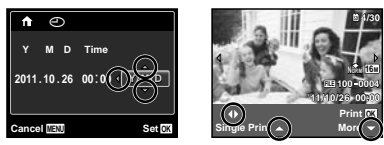

Operation guides displayed at the bottom of the screen<br>indicate that the **MENU** button, <mark>⊛</mark> button, or zoom lever can be used.

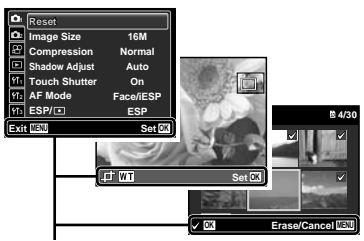

Operation guide

# Using the Menu

Use the menu to change camera settings such as the shooting mode.

There may be menus that are unavailable depending on other related settings or the shooting mode (p. 25).

#### **Function menu**

Press  $\triangleleft$  during shooting to display the function menu. The function menu is used to choose the shooting mode and provides access to frequently used shooting settings.

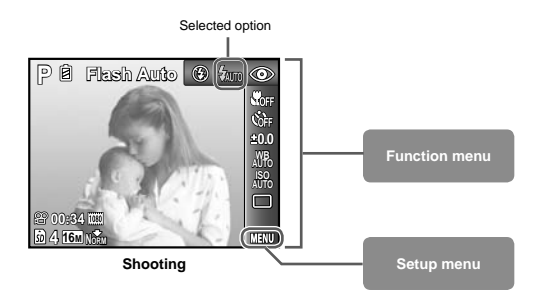

#### **To select the function menu**

Use  $\wedge \nabla$  to select a menu and use  $\triangleleft \triangleright$  to select a menu option. Press the  $\circledast$ button to set the function menu.

#### **Setup menu**

Press the MENU button during shooting or playback to display the setup menu. The setup menu provides access to a variety of camera settings, including options not listed in the function menu, display options, and the time and date.

#### *1* **Press the button.**

**●** The setup menu is displayed.

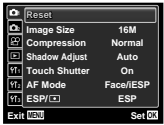

 $2$  Press  $\triangleleft$  to select the page tabs. Use  $\wedge \triangledown$ to select the desired page tab and press  $\triangleright$ .

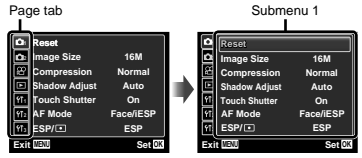

- $\beta$  Use  $\wedge \nabla$  to select the desired submenu 1 **and then press the**  $\circledast$  **button.**
- **Compression Normal Shadow Adjust Auto Image Size Set OK 1 2 Exit MEN 16M On AF Mode Face/iESP Touch Shutter Reset ESP/ ESP** Compress**ion Normal Shadow Adjust Line Line BSP Image Size 14 Back MENU Set OK Touch Shutter Last AF Mode Face Face Reset ESP/ ESP EQ ESP/**
- $4$  Use  $\wedge \nabla$  to select the desired submenu 2 and then press the  $\circledast$  button.
	- **●** Once a setting is selected, the display returns to the Submenu 1.
- There may be additional operations. "Menu Settings" (p. 37 to 53)

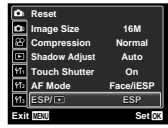

Submenu 2

 $5$  Press the MENU button to complete the **setting.**

# Using the Touch Panel

Use the touch panel by touching the screen with your finger.

The touch panel can be used for operations marked with  $\tilde{w}$  in this manual.

Using a screen protector or gloves may cause poor operability.

 $\mathcal{L}$  Use a stylus pen (supplied) when it is difficult to operate with your finger.

#### Using for the live guide

In  $\text{IMTO}$  mode, the live guide can be set.

- *1* **Drag the tab to left to display the live guide.**
	- **●** Touch an item to set the level.

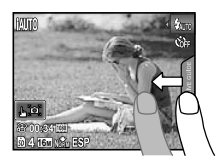

- *2* **Drag the level bar slider vertically to set the level, and touch .**
	- **•** Press the **p**<sub>s</sub> to end the live guide.

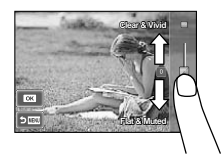

### Using for the shooting mode

By touching the screen, the subject to be focused on can be set or the picture can be taken.

Every time **individual** is touched, the operation is changed.

- **•**  $\overline{PQ}$ : The subject that is touched is focused on and the picture is taken automatically.
- **FOR** : The subject that is touched is AF locked. Press the shutter button to take the picture.

Touch **I am** to release the AF lock.

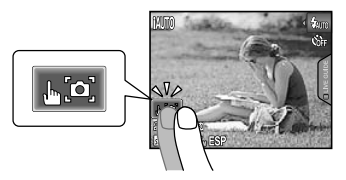

#### Using for the playback mode

The displayed image can be changed or enlarged.

**Advancing and rewinding one frame at a time:** Drag the screen to left to advance one frame, and drag the screen to right to rewind one frame.

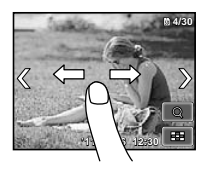

**Zoom:** After touching **Q**, touch **Q** to enlarge the image.

**●** When the enlarged image is dragged, the displayed image is also moved.

**Index:** Touch  $\blacksquare$  to play back the image in index view.

**●** Touch the image to play back the image in singleimage view.

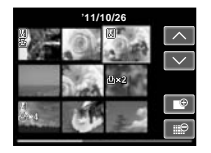

**Playback (grouped image, panorama image, movie, Photo with Movie Clip, sound recorded**  with an image): Touch  $\bullet$ .

**•** Touch **d**<sup>t</sup> to expand the grouped images.

# **Menu Index**

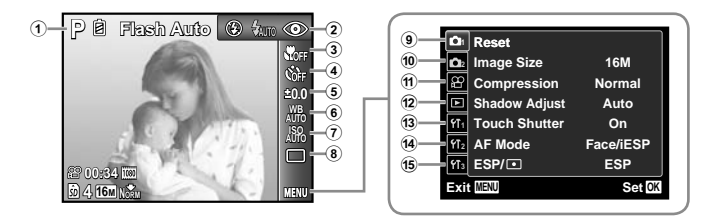

- 1 Shooting mode ...........p. 18, 25 *IAUTO (IAUTO)* P (Program Auto) **自**篇 (Photo with g Clip) 3D (3D) **MAGIC** (Magic Filter)  $\bowtie$  (Panorama) **も** (Hand-Held Starlight) SCN (Scene Mode) 2 Flash .................................p. 20 3 Macro ...............................p. 31 4 Self-timer ..........................p. 31 5 Exposure compensation ...p. 32 6 White balance ...................p. 32 7 ISO ...................................p. 33 8 Drive .................................p. 33 **9 m** (Shooting menu 1)......p. 37 Reset Image Size Compression Shadow Adjust
	- Touch Shutter
	- AF Mode
	- $ESP/\sqrt{1}$
- $\bullet$  (Shooting menu 2) .....p. 40 Digital Zoom Image Stabilizer AF Illuminat. Rec View Pic Orientation Icon Guide Date Stamp a A (Movie menu) ..............p. 38 Image Size Image Quality IS Movie Mode  $\mathbf{\Theta}$  (Movie sound recording) b q (Playback) ..................p. 43 Slideshow Photo Surfing Edit Erase Print Order R (Protect)  $\hat{\sqcap}$  (Rotate)
- 13 **YT**<sub>1</sub> (Settings 1) ............... p. 47 Memory Format/Format Backup Eye-Fi USB Connection **In** Power On Pw On Setup Sound Settings d s (Settings 2) ............. p. 49 File Name Pixel Mapping s (Screen) TV Out Power Save **e** $\Box$  (Language)  $\bigcap$  (Date/time) **15 YT<sub>3</sub>** (Settings 3) .............. p. 53 World Time Reset Database Touch Calibration.

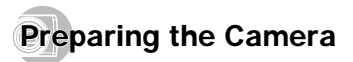

#### Inserting the battery and card

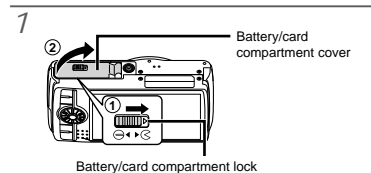

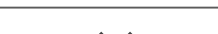

*2*

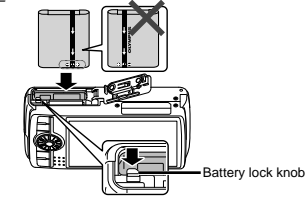

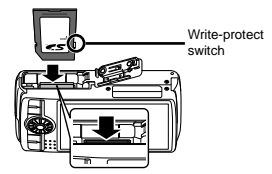

- Insert the battery as illustrated with the  $\triangle$  mark toward the battery lock knob. Damage to the battery exterior (scratches, etc.) may produce heat or an explosion.
- Insert the battery while sliding the battery lock knob in the direction of the arrow.
- Insert the card straight until it clicks into place.
- When using the camera, be sure to close the battery/ card compartment cover.
- Slide the battery lock knob in the direction of the arrow to unlock, and then remove the battery.
- Turn off the camera before opening the battery/card compartment cover.
- Always use SD/SDHC/SDXC cards or Eye-Fi card with this camera. Do not insert other types of memory cards. "Using the card" (p. 65)
- Do not touch the contact area of the card directly.
- This camera can be used without a card by storing images in its internal memory.

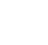

*3*

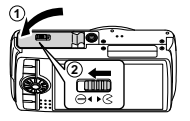

 "Number of storable pictures (still images)/Continuous recording length (movies) in the internal memory and cards" (p. 67, 68)

#### **To remove the card**

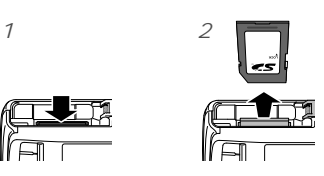

 Press the card in until it clicks and comes out slightly, then remove the card.

#### Charging the battery with the included USB-AC adapter

- The included F-2AC USB-AC adapter (hereafter referred to as USB-AC adapter) differs depending on the region where you purchased the camera. If you received a plug-in type USB-AC adapter, plug it directly into AC outlet.
- The included USB-AC adapter has been designed to be used for charging and playback. Do not take pictures while the AC adapter is connected to the camera.
- Be sure to unplug the power plug of the USB-AC adapter from the wall outlet when the charging is complete or the playback ends.
- For details on the battery and the USB-AC adapter. see "Battery and USB-AC adapter" (p. 64).
- The battery can be charged while the camera is connected to the computer. Charging time varies depending on the performance of a computer. (There may be cases in which it takes approx. 10 hours.)

#### **Connecting the camera**

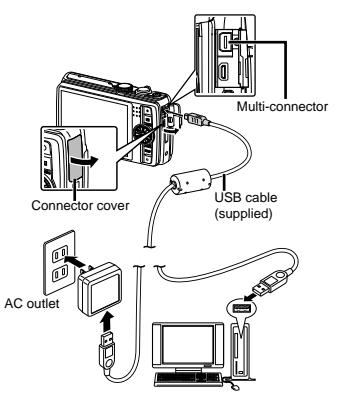

#### **Indicator lamp**

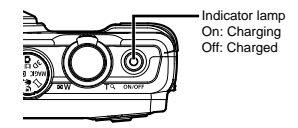

 The battery is not fully charged at shipment. Before use, be sure to charge the battery until the indicator lamp turns off (up to 3.5 hours).

 If the indicator lamp does not light, the USB-AC adapter is not connected to the camera correctly, or the battery, camera, or USB-AC adapter may be broken.

#### **When to charge the batteries**

Charge the battery when the error message shown below appears.

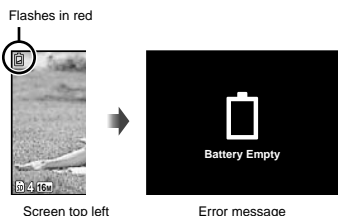

## Setting up using the supplied CD

 Installation of [ib] computer software using the supplied CD is available on Windows computers only.

#### **Windows**

*1* **Insert the supplied CD in a CD-ROM drive.**

#### **Windows XP**

**●** A "Setup" dialog will be displayed.

#### **Windows Vista/Windows 7**

**●** An Autorun dialog will be displayed. Click "OLYMPUS Setup" to display the "Setup" dialog.

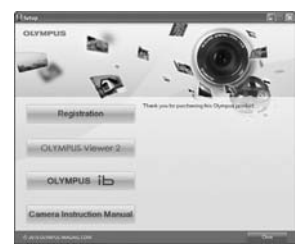

- If the "Setup" dialog is not displayed, select "My Computer" (Windows XP) or "Computer" (Windows Vista/Windows 7) from the start menu. Double-click the CD-ROM (OLYMPUS Setup) icon to open the "OLYMPUS Setup" window and then double-click "Launcher.exe"
- If a "User Account Control" dialog is displayed, click "Yes" or "Continue".

#### *2* **Register your Olympus product.**

- **●** Click the "Registration" button and follow the onscreen instructions.
- To register the camera must be connected to the computer. "Connecting the camera" (p. 14)
- If nothing is displayed on the camera screen even after connecting the camera to the computer, the battery may be exhausted. Charge the battery and then connect the camera again.

#### *3* **Install OLYMPUS Viewer 2 and [ib] computer software.**

- **●** Check the system requirements before beginning installation.
- **●** Click the "OLYMPUS Viewer 2" or "OLYMPUS ib" button and follow the on-screen instructions to install the software.

#### **OLYMPUS Viewer 2**

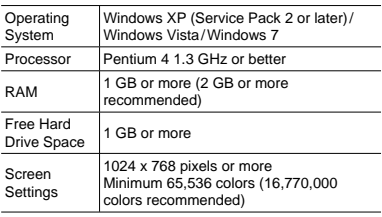

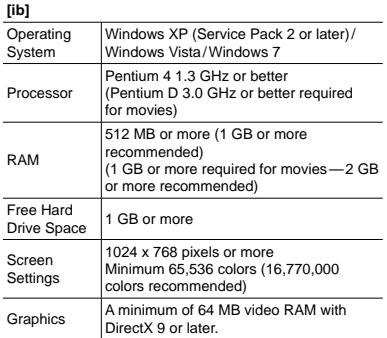

See online help for information on using the software.

#### *4* **Install the camera manual.**

**●** Click the "Camera Instruction Manual" button and follow the on-screen instructions.

#### **Macintosh**

#### *1* **Insert the supplied CD in a CD-ROM drive.**

- **●** Double-click the CD (OLYMPUS Setup) icon on the desktop.
- **●** Double-click the "Setup" icon to display the "Setup" dialog.

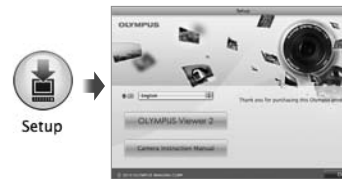

#### *2* **Install OLYMPUS Viewer 2.**

- **●** Check the system requirements before beginning installation.
- **●** Click the "OLYMPUS Viewer 2" button and follow the on-screen instructions to install the software.
- You can register via "Registration" in OLYMPUS Viewer 2 "Help".

#### **OLYMPUS Viewer 2**

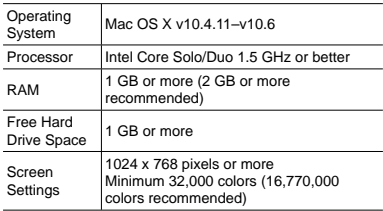

\* Other languages can be selected from the language combo box. For information on using the software, see online help.

#### *3* **Copy the camera manual.**

**●** Click the "Camera Instruction Manual" button to open the folder containing the camera manuals. Copy the manual for your language to the computer.

#### Date, time, time zone, and language

The date and time set here are saved to image file names. date prints, and other data. You can also choose the language for the menus and messages displayed in the screen.

- **Press the ON/OFF button to turn on the camera.**
	- **●** The date and time setting screen is displayed when the date and time are not set.

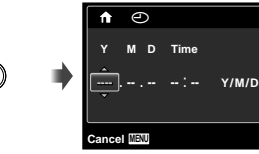

Date and time setting screen

 $\mathcal{P}$  Use  $\wedge \nabla$  to select the year for [Y].

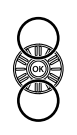

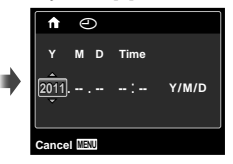

 $3$  Press  $\triangleright$  to save the setting for [Y].

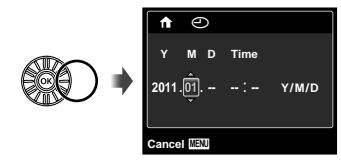

- As in Steps 2 and 3, use  $\land \nabla \triangleleft \triangleright$  to set **[M] (month), [D] (day), [Time] (hours and minutes), and [Y/M/D] (date order), and then press the**  $\textcircled{*}$  **button.**
- $\bullet$  For precise time setting, press the  $\circledast$  button as the time signal strikes 00 seconds.

 To change the date and time, adjust the setting from the menu.  $[ $\sqrt{2}$ ] (Date/time) (p. 53)$ 

- $\sqrt{2}$  Use  $\triangleleft$   $\triangleright$  to select the [ $\biguparrow$ ] time zone and then press the  $\circledast$  button.
	- $\bullet$  Use  $\wedge \nabla$  to turn daylight saving time ([Summer]) on or off.

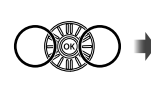

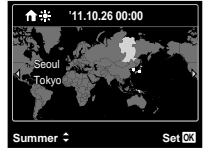

- The menus can be used to change the selected time zone. [World Time] (p. 53)
- $\bigcap$  Use  $\land$   $\nabla$ < $\triangle$  to select your language and **press the**  $\circledast$  **button.**
- The menus can be used to change the selected language.  $[$ .  $[$ .  $]$  (p. 52)

# Shooting, Playback, and Erasing

## **Shooting with the optimum aperture** value and shutter speed (P mode)

In this mode, automatic shooting settings are activated while also allowing changes to a wide range of other shooting menu functions, such as exposure compensation, white balance, etc. as needed.

 The default settings of the function are highlighted in .

*1* **Set the mode dial to** P**.**

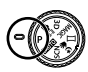

2 **Press the ON/OFF** button to turn on the camera.

P mode indicator.

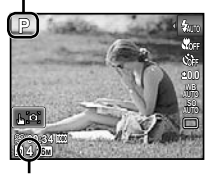

Number of storable still pictures (p. 67) Screen (standby mode screen)

*3* **Hold the camera and compose the shot.**

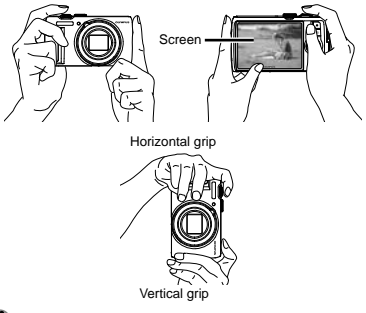

- When holding the camera, take care not to cover the flash with your fingers, etc.
- *4* **Press the shutter button halfway down to focus on the subject.**
	- **●** When the camera focuses on the subject, the exposure is locked (shutter speed and aperture value are displayed), and the AF target mark changes to green.
	- **●** The camera was unable to focus if the AF target mark flashes red. Try focusing again.

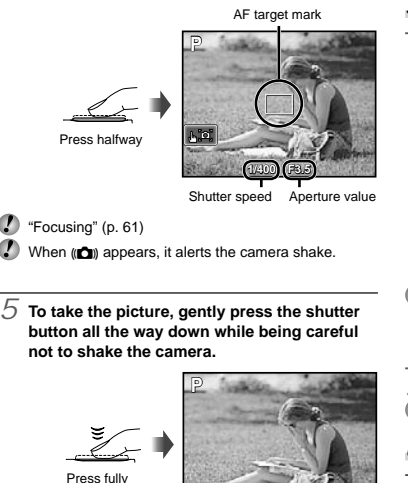

**1/400 F3.5** Image review screen

#### **To view images during shooting**

Pressing the  $\blacktriangleright$  button enables playback of images. To return to shooting, either press the  $\Box$  button or press the shutter button halfway down.

#### **To turn off the camera**

Press the ON/OFF button again.

#### Shooting movies

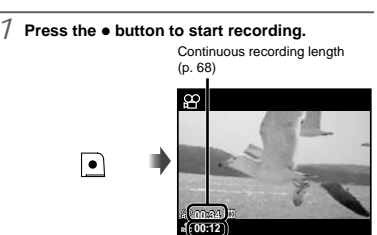

Recording time

- The effects of the set shooting mode can be used when shooting movies. When the set shooting mode is  $\blacksquare$ , 3D, MAGIC (some modes),  $\bowtie$  or SCN (Beauty), shooting is performed in P mode.
- *2* **Press the button again to stop recording.**
- Sound will also be recorded.

#### Using the zoom

Turning the zoom lever adjusts the shooting range.

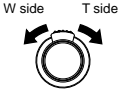

Zoom bar

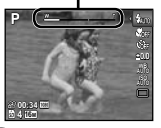

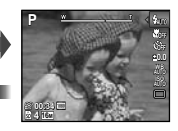

 Optical zoom: 12.5x Digital zoom: 4x

#### **To take larger images [Digital Zoom]**

 $\Omega$  The type and amount of zoom can be identified from the appearance of the zoom bar. The display differs depending on the options selected for [Digital Zoom] (p. 40) and [Image Size] (p. 38).

#### **[Off] selected for [Digital Zoom]:**

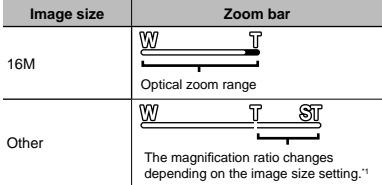

**[On] selected for [Digital Zoom]:**

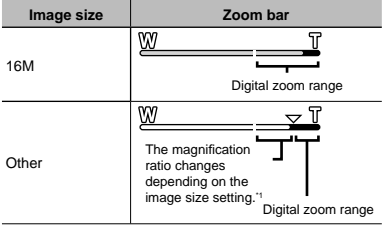

<sup>11</sup> If [Image Size] is less than the full resolution, after reaching the maximum optical zoom, the camera will automatically resize and crop the image to the selected [Image Size], then enter the digital zoom range if [Digital Zoom] is [On].

**Photographs taken with the zoom bar displayed in** red may appear "grainy."

#### Using the flash

The flash functions can be selected to best match the shooting conditions.

#### *1* **Select the fl ash option in the function menu.**

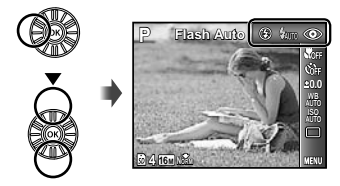

 $\mathcal{P}$  Use  $\triangleleft\triangleright$  to select the setting option, and **press the**  $\circledast$  **button to set.** 

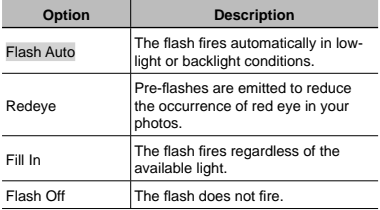

#### Changing the shooting information display

The display of the screen information can be changed to best match the situation, for example, the need for a clear view of the screen or for making a precise composition by using the grid display.

#### **Press**  $\wedge$  **(INFO).**

**●** The displayed shooting information changes in the order shown below each time the button is pressed. "Shooting mode display" (p. 4)

**4 16M 00:34 P P 0.0 AUTO WB AUTO ISO** Normal

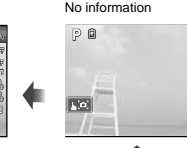

Movie information

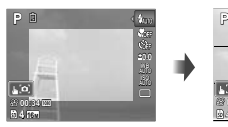

#### **4 16M NORM 00:34 0.0 WB ISO** Detailed

## **Reading a histogram**

If the peak fills too much of the frame, the image will appear mostly white.

If the peak fills too much of the frame, the image will appear mostly black.

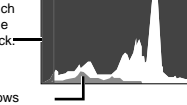

The green section shows luminance distribution within the screen's center.

## **Wiewing images**

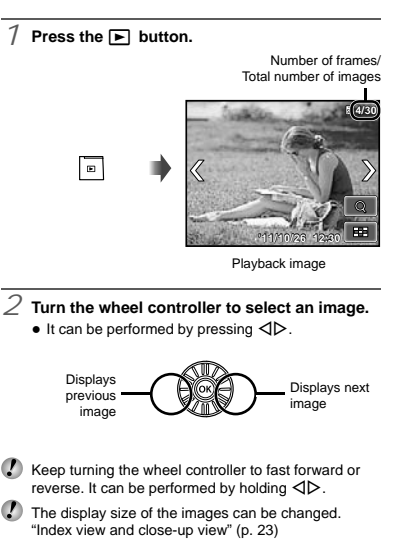

#### **To play sound recordings**

To play sound recorded with an image, select the image and press the  $\circledast$  button.

**D** appears

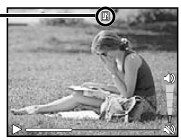

During audio playback

**P** Press  $\Delta \nabla$  to adjust volume.

### **To play back grouped images**

Multiple Images are displayed as a group depending on the shooting conditions. "Playing back grouped images" (p. 36)

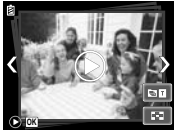

Grouped images

#### **To play back movies**

Select a movie, and press the  $\circledast$  button.

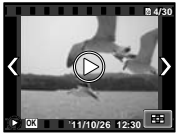

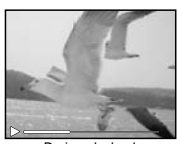

Movie During playback

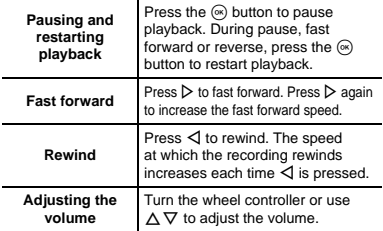

### **Operations while playback is paused**

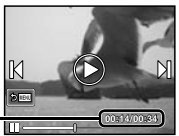

Elapsed time **00:44** /Total shooting time

During pause

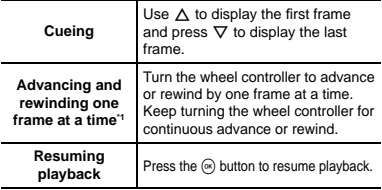

#### To operate with  $\triangleleft\triangleright$

 $\alpha$ <sup>1</sup> Press  $\triangleright$  or  $\triangleleft$  to advance or rewind one frame at a time. Hold  $\triangleright$  or  $\triangleleft$  pressed for continuous advance or rewind.

#### **To stop movie playback**

Press the **MFNII** button.

#### Erasing images during playback (Single image erase)

 *1* **Display the image you want to erase and**   $\vec{p}$  press  $\nabla$  ( $\vec{p}$ ).

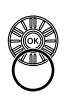

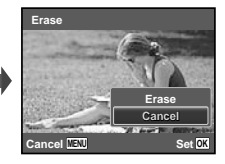

- $\mathcal{P}$  Press  $\wedge \nabla$  to select [Erase], and press the  $\overline{\mathbb{A}}$  button.
- Multiple images or all images can be erased at a time (p. 45).

#### Index view and close-up view

Index view enables quick selection of a desired image. Close-up view (up to 10x magnification) allows checking of image details.

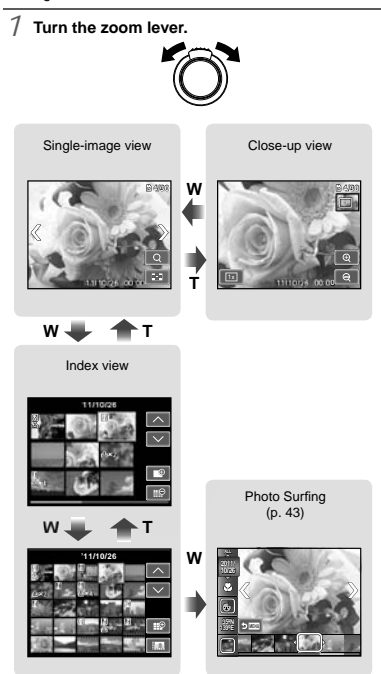

#### **To select an image in index view**

Use  $\triangle \nabla \triangleleft \triangleright$  to select an image, and press the  $\circledast$ button to display the selected image in single-image view.

#### **To scroll an image in close-up view**

Use  $\wedge \nabla \triangleleft \triangleright$  to move the viewing area.

#### **To stop [Photo Surfing]**

Use  $\wedge \nabla$  to select [ALL], then press the  $\circledast$  button.

#### Changing the image information display

Shooting information settings displayed on the screen can be changed.

- $\frac{1}{2}$  Press  $\triangle$  (INFO).
	- **●** The displayed image information changes in the order shown below each time the button is pressed.

Normal

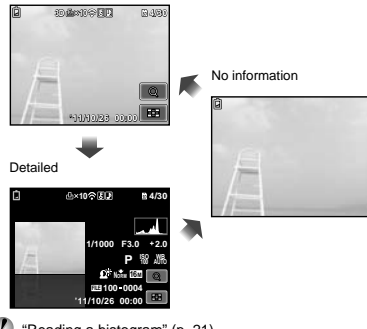

#### Using the menu guide

Pressing the  $\bigcirc$  button in the setup menu displays a description of the current item.

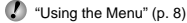

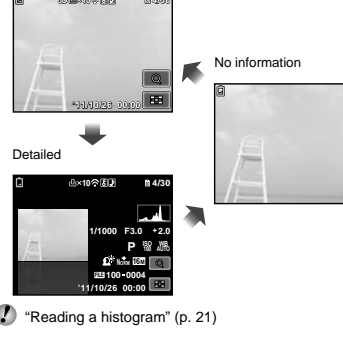

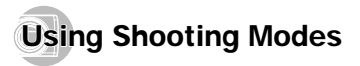

#### **To change the shooting mode**

The shooting mode (P,  $I$ AUTO, SCN, 3D,  $\bowtie$ , MAGIC,  $\Box$ ,  $\bigcirc$ <sub>(e)</sub> can be changed by rotating the mode dial. "Mode dial" (p. 6)

The default settings of the function are highlighted in .

## **E** Shooting with automatic settings (IAUTO mode)

The camera will automatically select the optimal shooting mode for the scene. The shooting condition is decided by the camera and settings cannot be changed, excepting some functions.

#### *Set the shooting mode to*  $\mu$ *D<sub>1</sub>.</sub>*

The icon changes depending on the scene that the camera automatically selects

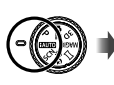

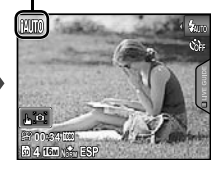

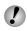

 In some cases, the camera may not select the desired shooting mode.

 When the camera cannot identify the optimal mode, P mode will be selected.

#### **Using the live guide**

mode. The live guide can be used to change settings in **IAUTO** 

#### **Guide items**

- Change Color Saturation
- Change Color Image
- Change Brightness
- $(1)$  Press  $(*)$  to display the live quide.
- 2 Use  $\Delta \nabla$  to highlight an item and press  $\infty$ .

Guide item

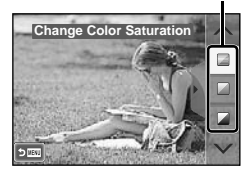

- 3 Use  $\wedge \nabla$  to choose a level and check the effect or description.
	- **●** Press the shutter button halfway to select.

Level bar

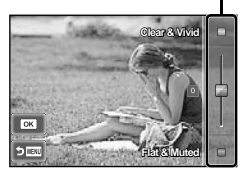

- 4 Press the shutter button to take a picture.
	- **●** To clear the live guide from the display, press the MFNU button.
- Pictures may appear grainy at some live guide setting levels.
- Changes to the live guide setting levels may not be visible on the screen.
- The flash can not be used with the live guide.
- Changes to the live guide options cancel previous changes.
- Choosing the live guide settings that exceed the limits of the camera exposure meters may result in pictures that are over- or under-exposed.

#### Using the best mode for the shooting scene (SCN mode)

#### *Set the shooting mode to SCN.*

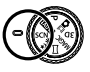

 $\mathcal{P}$  Use  $\triangleleft\triangleright$  to select the mode and then press  $the \nightharpoonup \mathbb{R}$  button.

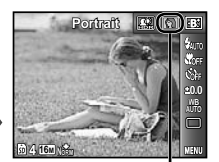

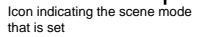

In  $SCN$  modes, the optimum shooting settings are pre-programmed for specific shooting scenes. Functions may be limited in some modes.

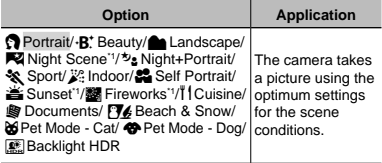

<sup>1</sup> When the subject is dark or when taking fireworks. noise reduction is automatically activated. This approximately doubles the shooting time during which no other pictures can be taken.

## Using **·B**<sup>\*</sup> (Beauty)

- 1 Point the camera toward the subject. Check the frame appearing around the face detected by the camera, and then press the shutter button to take the picture.
	- **●** The unedited image and edited image are both saved.
	- **●** If the image cannot be retouched, only the unedited image is saved.
	- **•** The [Image Size] is fixed at [ $\frac{1}{2}$ ].

#### Shooting with special effects (MAGIC mode)

To add expression to your photo, select the desired special effect.

**Set the shooting mode to MAGIC.** 

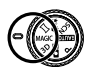

 $\mathcal{P}$  Use  $\triangleleft\triangleright$  to select the mode and then press the  $\circledcirc$  button.

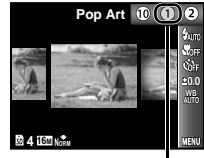

Icon indicating **MAGIC** mode that is set

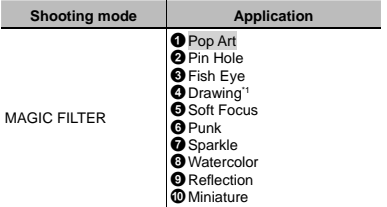

- <sup>11</sup> Two images are saved, an unmodified image and an image to which the effect has been applied.
- $\Gamma$  In **MAGIC** mode, the optimum shooting settings are preprogrammed for each scene effect. For this reason, some settings cannot be changed in some modes.
- $\bullet$  The selected effect is applied to the movie. The effect may not be applied depending on the shooting mode.

#### Creating panoramic images  $(A \text{ mode})$

*1* **Set the shooting mode to** p**.**

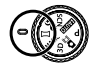

 $\mathcal{P}$  Use  $\triangleleft\triangleright$  to select the mode. When selecting **[Auto], press ▽. When selecting other than [Auto], press the**  $\textcircled{\tiny{\text{w}}}$  **button.** 

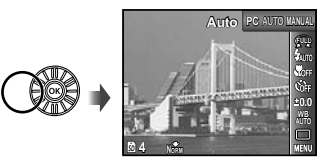

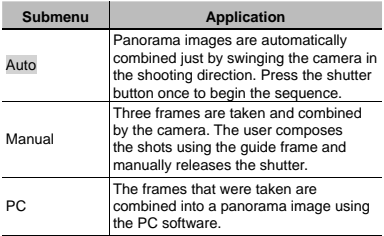

*3* **When shooting with [Auto]**  Use  $\triangleleft$   $\triangleright$  to select the angle of view and then **press the**  $\circledast$  **button.** 

- For details on installing the PC software, see "Setting up using the supplied CD" (p. 15).
- When set to [Auto] or [Manual], [Image Size] (p. 38) is fixed to 2MB or equivalent.
- The focus, exposure, zoom position (p. 19), and white balance (p. 32) are locked at the first frame.
- The flash (p. 20) is fixed to  $\circled{3}$  (Flash Off) mode.

## **Taking pictures with [Auto]**

- 1 Point the camera to the start position.
	- Use  $\wedge \nabla \triangleleft D$  to select the shooting direction.
- 2 Press the shutter button to begin shooting. Move the camera slowly in the arrow-marked direction that shown on the screen.

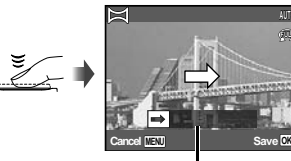

Guide

**FULL**

- 3 When shooting reaches the end of the guide on the screen, it finishes automatically.
	- **●** The camera automatically processes the images and the combined panorama image is displayed.
	- **●** To stop shooting in the middle, press the shutter button or  $\circledast$  button. If the camera pauses for a while, shooting automatically finishes.
- If the message "Image was not created." is displayed, shoot again.
- To exit the panorama function without saving an image, press the **MENU** button.

## **Taking pictures with [Manual]**

 $(1)$  Use  $\land \nabla \triangleleft \triangleright$  to specify at which edge the next picture is to be connected.

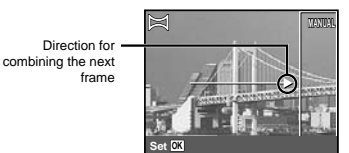

2 Press the shutter button to take the first frame. The white-boxed part of the first frame is displayed on joint area 1.

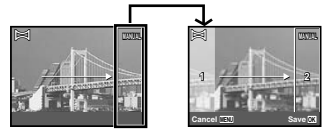

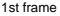

- 3 Compose the next shot so that joint area 1 overlaps ioint area 2.
- 4 Press the shutter button to take the next shot.
- Press the  $\circledcirc$  button to combine just 2 frames.
- $(5)$  Repeat steps  $(3)$  and  $(4)$  to take a third frame.
	- **●** After the third frame is taken, the camera automatically processes the frames and the combined panorama image is displayed.
- To exit the panorama function without saving an image, press the **MENU** button.

## **Taking pictures with [PC]**

- $\Box$  Use  $\land \nabla \triangleleft \triangleright$  to select the direction that the frames are combined.
- $\Omega$  Press the shutter button to take the first frame, and then point the camera for the second frame. The shooting procedure is same as that of [Manual].
	- Panorama shooting is possible for up to 10 frames.
- 3 Repeat Step 2 until the number of desired frames is taken, and then press the  $\circledast$  button or **MENU** button when finished.
	- Refer to the PC software help guide for details on how to make panorama images.

## Shooting 3D images (3D mode)

In this mode, 3D images are shot for viewing on 3D-compatible display devices.

 Images shot in 3D mode cannot be displayed in 3D on this camera's screen.

*Set the shooting mode to*  $3D$ *.* 

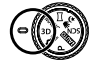

*2* Use ⊲  $\triangleright$  **to select [Auto] or [Manual] and then press the**   $\otimes$  **button to set.** 

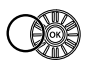

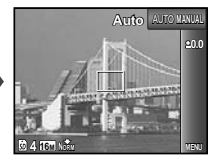

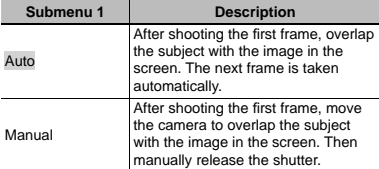

- **Depending on the subject or the situation (if the** distance between the camera and subject is too short), the image may not look 3D.
- The 3D viewing angle varies depending on the subject, etc.
- $\bullet$  The first shot image is displayed on the screen lightly. Decide the position by referencing the image.
- To exit 3D shooting mode without saving an image, press the **MENU** button.
- The [Image Size] (p. 38) is fixed to [17.07].
- The zoom ratio is fixed.
- The focus, exposure and the white balance are fixed when the first image is taken.
- The flash is fixed to [**\$**Flash Off].

#### Shooting a still image with movie clip  $(D \mathbb{Z} \mod P)$

When shooting a still image, a movie clip that includes before and after the shutter release is recorded simultaneously.

**Set the shooting mode to <b>□** (Photo with  $\Omega$ ) **Clip).**

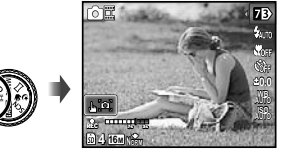

 $Use  $\triangle$  to select the length of movie clip$ and then press the  $\overset{\sim}{\infty}$  button.

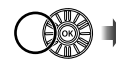

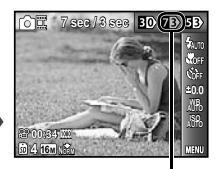

Icon indicating the movie length that is set

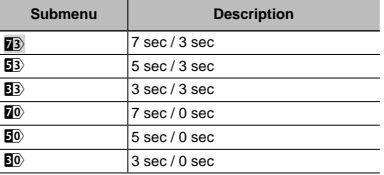

 Shooting may not be available in the following conditions; right after entering the shooting mode (such as right after turning power on) or right after a picture is shot.

 Taken images are displayed as a group. "Playing back grouped images" (p. 36)

#### Shooting with Hand-Held Starlight (ঠ<sub>®</sub> mode)

Night scene pictures with less camera shake can be taken without using a tripod. Since there is less noise, it is suitable for shooting night scene.

*1* **Set the shooting mode to .**

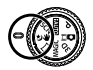

# Using Shooting Functions

"Using the Menu" (p. 8)

#### Shooting closeups (Macro shooting)

This function enables the camera to focus and shoot subjects at close distances.

*1* **Select the macro option in the function menu.**

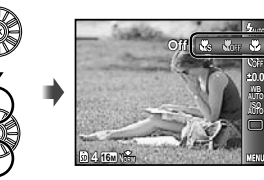

 $\mathcal{P}$  Use  $\triangleleft\triangleright$  to select the setting option, and **press the**  $\circledast$  **button to set.** 

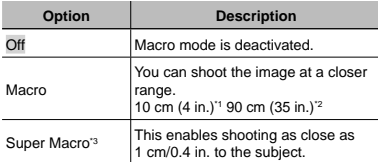

\*1 When the zoom is at the widest (W) position.

- \*2 When the zoom is at the most telephoto (T) position.
- <sup>3</sup> The zoom is automatically fixed.

The flash (p. 20) and zoom (p. 19) cannot be set when [ $\frac{1}{26}$  Super Macro] is selected.

#### Using the self-timer

After the shutter button is pressed all the way down, the picture is taken after a short delay.

*1* **Select the self-timer option in the function menu.**

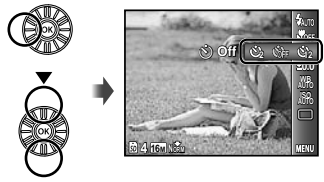

 $\mathcal{P}$  Use  $\triangleleft\triangleright$  to select the setting option, and **press the**  $\circledast$  **button to set.** 

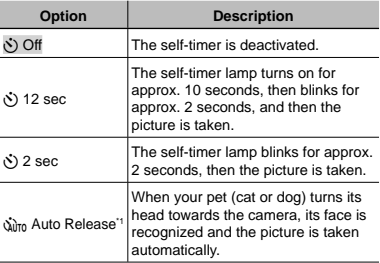

[Auto Release] is displayed only when the **SCN** mode is  $[86]$  or  $[49]$ .

#### **To cancel the self-timer after it starts**

Press the **MFNII** button.

#### Adjusting the brightness (Exposure compensation)

The standard brightness (appropriate exposure) set by the camera based on the shooting mode (except for **IAUTO**) can be adjusted brighter or darker to obtain a desired shot.

*1* **Select the exposure compensation option in the function menu.**

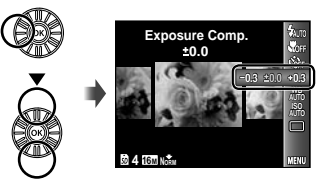

 $\mathcal{P}$  Use  $\triangleleft$   $\triangleright$  to select the desired brightness, and press the  $\circledast$  button.

#### Adjusting to a natural color scheme (White balance)

For more natural coloring, choose a white balance option suited to the scene.

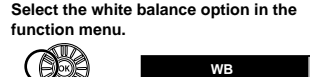

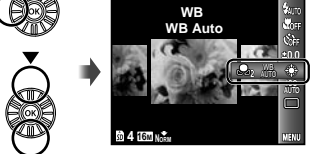

 $\mathcal{P}$  Use  $\triangleleft$   $\triangleright$  to select the setting option, and **press the**  $\circledast$  **button to set.** 

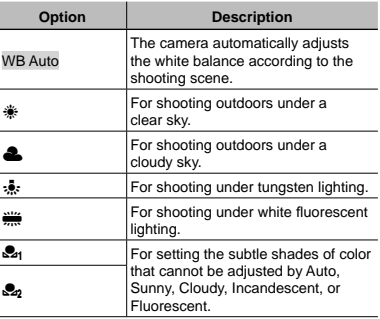

#### **Using the one touch white balance**

- 1 Select the white balance option in the function menu.
- 2 Use  $\triangleleft$  b to select  $\left[\frac{2}{2}n\right]$  or  $\left[\frac{2}{2}n\right]$ , and face the camera toward white paper.
	- Set the paper to fill the entire screen, and make sure that there is no shadow area.
	- **●** Setting the zoom to telephoto (T) is recommended.
	- **●** Perform this procedure under the light where the pictures are actually taken.
- 3 Press the **MENII** button.
	- **●** The camera releases the shutter and the white balance is registered.
	- **●** The registered white balance is stored in the camera. The data will not be cleared by turning off the power.
	- When the  $[32]$  or  $[32]$  whose white balance has already been registered is selected in Step (2), new white balance will be registered.
- When the white area is not large enough or when the color is too bright, too dark, or loud, the white balance cannot be registered. Return to Step (2). Or, set the other white balance.

## Selecting the ISO sensitivity

*1* **Select the ISO setting option in the function menu.**

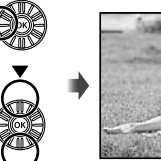

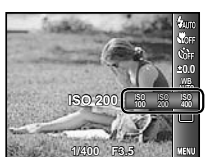

 $\mathcal{P}$  Use  $\triangleleft\triangleright$  to select the setting option, and **press the**  $\circledast$  **button to set.** 

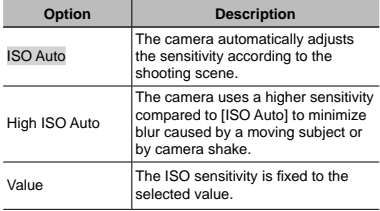

 In the ISO setting, although smaller values result in less sensitivity, sharp images can be taken under fully lit conditions. Larger values result in higher sensitivity, and images can be taken at fast shutter speeds even under low light conditions. However, high sensitivity introduces noise into the resulting picture, which may give it a grainy appearance.

## Sequential shooting (Drive)

Pictures are taken sequentially while the shutter button is held down.

*1* **Select the drive option in the function menu.**

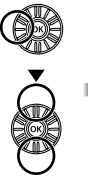

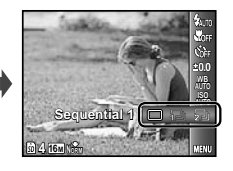

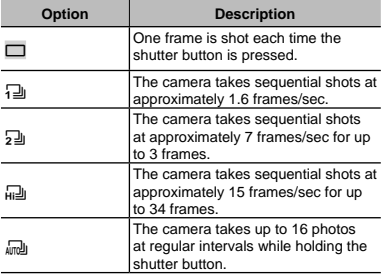

 The [Image Size] is limited.  $\overline{[m]}$   $\overline{[m]}$ :  $\overline{[m]}$  or lower

- With settings other than [ $\Box$ ], the flash (p. 20) is fixed to [ $\circledast$ Flash Off].
- When set to  $\left[\frac{1}{n+1}\right]$  or  $\left[\frac{1}{n+1}\right]$ , the digital zoom (p. 19) is not available. The ISO sensitivity is fixed to [ISO Auto].
- $\Box$  With settings other than  $[\Box]$ , the focus, exposure and the white balance are fixed when the first frame is shot.

# Using the playback functions

## **Playing back panorama images**

Panorama images that were combined together using [Auto] or [Manual] can be scrolled for viewing.

"Creating panoramic images ( $\bowtie$  mode)" (p. 27)

#### *1* **Select a panorama image during playback.**

"Viewing images" (p. 21)

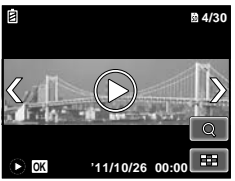

 $2$  **Press the**  $\circledR$  **button.** 

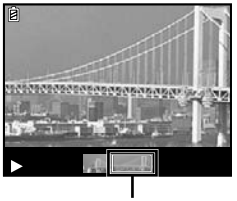

Viewing area

#### **To control panorama image playback**

**Zoom in/Zoom out:** Press the  $\circledast$  button to pause playback. Then turn the zoom lever to enlarge/shrink the image.

**Playback direction:** Press the  $(\mathbb{A})$  button to pause playback. Then press  $\Delta \nabla \triangleleft \triangleright$  to scroll the image in the direction of the pressed button.

**Pause:** Press the  $\circledast$  button.

**Restart scrolling:** Press the  $\circledast$  button.

**Stop playback: Press the MENU button.** 

## Playing back 3D images

3D images shot with this camera can be played back on 3D-compatible devices connected to this camera using an HDMI cable (sold separately).

- - "Shooting 3D images (3D mode)" (p. 29)
	- When playing back 3D images, read the warnings in the instruction manual for the 3D-compatible devices carefully.
	- *1* **Connect the 3D-compatible device and camera using the HDMI cable.**
	- For the connection and setting method, see "Connection via HDMI cable" (p. 51)
- *2***<b>** Use the wheel controller or △▷ to select [3D **Showl and then press the**  $\circledast$  **button.**
- Use the wheel controller or  $\triangleleft$  to select the **3D image to play back and then press the**  $\circledast$ **button.**

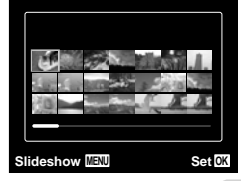

- $\Gamma$  To start a slideshow, press the **MENU** button. To stop the slideshow, press the **MENU** or  $\circledast$  button.
- 4 3D images are composed of JPEG files and MPO files. If any files are deleted on a computer, playback of 3D images may not be possible.

## **Playing back grouped images**

Depending on the settings, the images taken are displayed as a group during playback. Several operations are available for the grouped images; such as expanding to view or erase images individually, or erasing the grouped images collectively.

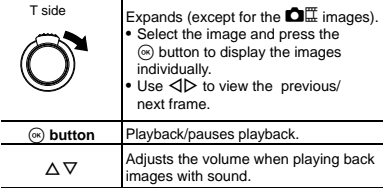

 If a group frame is erased, all images in that group are erased collectively. If the group includes images you want to keep, expand the group and protect them individually.

#### **Sequential images frame**

- **●** The sequentially shot images are played back automatically.
- **●** Expand to view the images in index view.

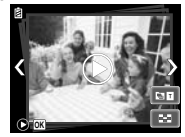

Sequential images frame

## **<sup>1</sup>** (Photo with  $P$  Clip) frame

**●** The movie clip and the still images are played back.

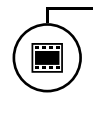

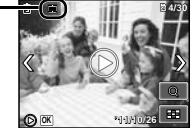

 $f$ frame
# Menus for Shooting Functions

 $\Box$  The default settings of the function are highlighted in  $\Box$ 

For information on using the menus, see "Using the Menu" (p. 8).

# **Restoring the shooting functions to the default settings [Reset]**

 $\Box$ <sub>1</sub> (Shooting menu 1)  $\blacktriangleright$  Reset

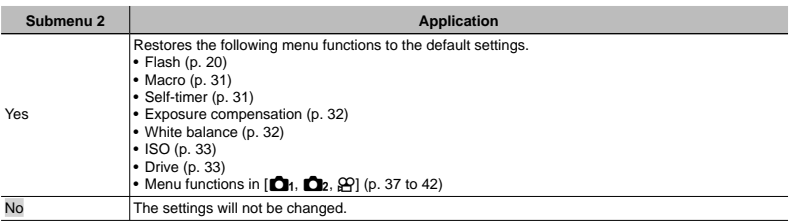

# **Selecting the image quality for still images [Image Size/Compression]**

 $\bigcirc$ <sub>1</sub> (Shooting menu 1)  $\blacktriangleright$  Image Size/Compression

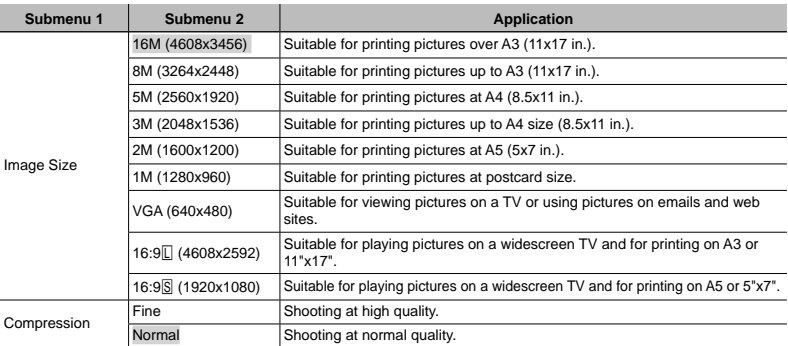

"Number of storable pictures (still images)/Continuous recording length (movies) in the internal memory and cards" (p. 67, 68)

# **Selecting the image quality for movies [Image Size/Image Quality]**

A (Movie menu) Image Size/Image Quality

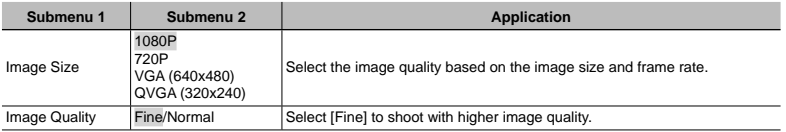

"Number of storable pictures (still images)/Continuous recording length (movies) in the internal memory and cards" (p. 67, 68) When [Image Size] is set to [QVGA], [Image Quality] is fixed to [Fine].

# **Brightening the subject against backlight [Shadow Adjust]**

 $\Box$ <sub>1</sub> (Shooting menu 1)  $\triangleright$  Shadow Adjust

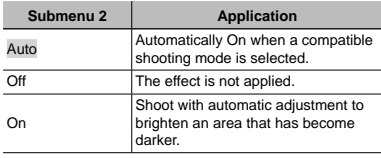

The  $[ESP/\lceil \bullet \rceil]$  (p. 40) is fixed to  $[ESP]$ .

# **Setting the Touch Shutter function [Touch Shutter]**

**n**<sub>1</sub> (Shooting menu 1) ▶ Touch Shutter

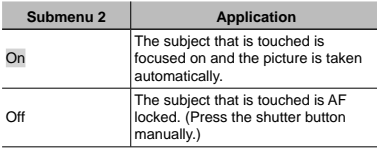

This setting can also be changed by touching the panel. "Using for the shooting mode" (p. 10)

# **Selecting the focusing area [AF Mode]**

 $\Box$ <sub>1</sub> (Shootin g menu 1)  $\blacktriangleright$  AF Mode

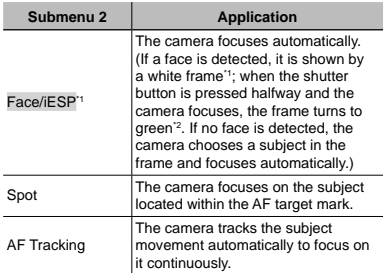

\*1 For some subjects, the frame may not appear or may take some time to appear.

\*2 If the frame blinks in red, the camera cannot focus. Try refocusing on the subject.

## **To focus on a moving subject continuously (AF Tracking)**

- 1 Hold the camera to align the AF target mark on the subject and press the  $\bar{\infty}$  button.
- 2 When the camera recognizes the subject, the AF target mark automatically tracks the subject movement to focus on it continuously.
- $\circled{3}$  To cancel the tracking, press the  $\circled{6}$  button.
- Depending on the subjects or the shooting conditions, the camera may be unable to lock the focus or fail to track the subject movement.
- When the camera fails to track the subject movement, the AF target mark changes to red.

# **Selecting the method for measuring the brightness [ESP/**<sup>1</sup>

 $\bigcirc$ <sub>1</sub> (Shooting menu 1)  $\blacktriangleright$  ESP/ $\lceil \bullet \rceil$ 

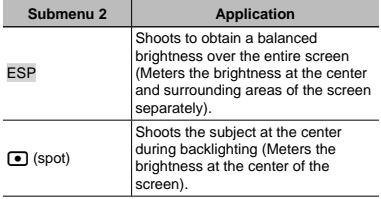

 When set to [ESP], the center may appear dark when shooting against strong backlighting.

# **Shooting at higher magnifi cations than optical zoom [Digital Zoom]**

J (Shooting menu 2) Digital Zoom

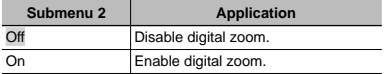

- [Digital Zoom] is not available when [sts Super Macro] (p. 31) is selected.
- $\bullet$  The option selected for [Digital Zoom] affects the appearance of the zoom bar.

"To take larger images" (p. 20)

# **Reducing the blur caused by the camera shake when shooting [Image Stabilizer] (still images)/ [IS Movie Mode] (movies)**

 $\bullet$  (Shooting menu 2)  $\blacktriangleright$ Image Stabilizer (still images)/  $\mathfrak{D}$  (Movie menu)  $\blacktriangleright$ IS Movie Mode (movies)

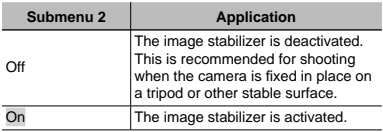

- There may be a noise coming from inside the camera when the shutter button is pressed with Ilmage Stabilizer] (still images) set to [On].
- Images may not be stabilized if camera shake is too severe.
	- When the shutter speed is extremely slow, such as when taking pictures at night, [Image Stabilizer] (still images) may not be as effective.

# **Using the assist lamp for shooting a dark subject [AF Illuminat.]**

 $\bigcirc$  (Shooting menu 2)  $\blacktriangleright$  AF Illuminat.

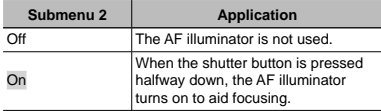

AF illuminator

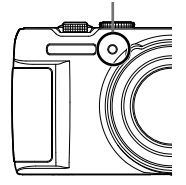

# **Viewing the image immediately after shooting [Rec View]**

 $\bigcirc$  (Shooting menu 2)  $\blacktriangleright$  Rec View

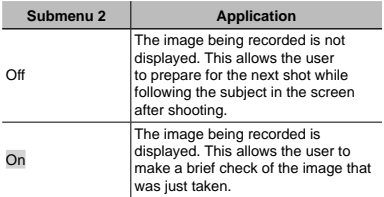

# **Automatically rotating images shot with the camera in a vertical position during playback [Pic Orientation]**

**O**<sup>2</sup> (Shooting menu 2) ► Pic Orientation

- $\Box$  During shooting, the  $\Box$  (p. 46) setting on the playback menu is set automatically.
- This function may not work properly if the camera is facing up or down during shooting.

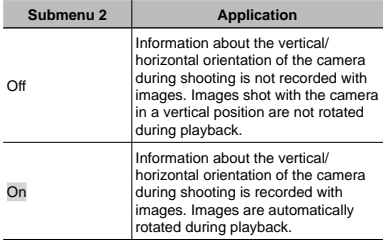

# **Displaying icon guides [Icon Guide]**

 $\bigcirc$  (Shooting menu 2)  $\blacktriangleright$  Icon Guide

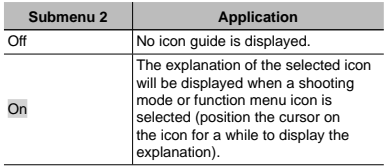

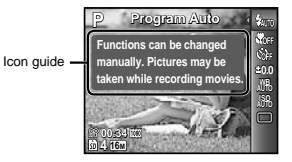

# **Imprinting the date of recording [Date Stamp]**

 $2$  (Shooting menu 2)  $\triangleright$  Date Stamp

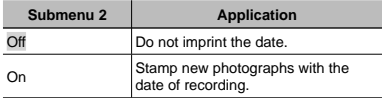

 When the date and time are not set, [Date Stamp] cannot be set.

"Date, time, time zone, and language" (p. 17)

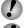

- The date stamp can not be deleted.
- [Date Stamp] is not available in [Panorama] or [3D] mode.

 The date stamp cannot be printed when taking sequential shots.

# **Recording sound when shooting movies [**R**]**

 $\mathfrak{P}$  (Movie menu)  $\blacktriangleright$   $\blacklozenge$ 

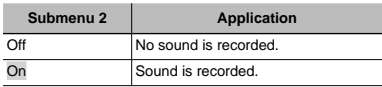

# Menus for Playback, Editing, and Printing Functions

The default settings of the function are highlighted in

 Data must be created with the [ib] (PC software) before using some functions.

.

 Refer to the [ib] (PC software) help guide for details on how to use the [ib] (PC software).

 For details on installing the [ib] (PC software), see "Setting up using the supplied CD" (p. 15).

# **Playing back pictures automatically [Slideshow]**

 $\blacktriangleright$  (Playback menu)  $\blacktriangleright$  Slideshow

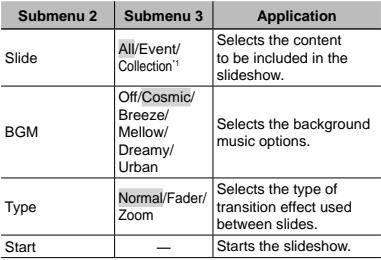

The [Collection] that has been created with the [ib] (PC software) and imported back from a computer can play back.

 $\bullet$  During a slideshow, press  $\triangleright$  to advance one frame,  $\triangleleft$  to go back one frame.

# **Searching for images and playing back the related images [Photo Surfing]**

 $\blacktriangleright$  (Playback menu)  $\blacktriangleright$  Photo Surfing

In [Photo Surfing], images can be searched and related images can be played back by selecting the related items.

# **To start [Photo Surfi ng]**

Press the  $\stackrel{\frown}{\otimes}$  button to start [Photo Surfing].

When a related item of the image displayed is selected with  $\wedge \nabla$ , images related to the item are displayed in the lower part of the screen. Use  $\triangleleft$  to display an image. To select related items that are not displayed, press the  $\circledast$  button when selecting an item.

# **To stop [Photo Surfi ng]**

To stop [Photo Surfing], use  $\overline{\triangle}$   $\overline{\triangledown}$  to select [ALL], then press the  $\circledast$  button.

ALL

Related items

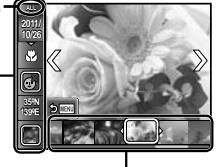

Images corresponding the related items

# **Using the [ib] (PC software) and importing data back to the camera**

- Refer to the [ib] (PC software) help quide for details on how to use the [ib] (PC software).
- 

The [ib] (PC software) may not work properly on the pictures edited by other application software.

 $\Gamma$  The following [Photo Surfing] functions can be performed when data created with the [ib] (PC software) is imported back to the camera. Information of persons or shooting locations and new Collections can be added in the related items.

# **Changing the image size**  $\sqrt{2}$

 $\blacktriangleright$  (Playback menu)  $\blacktriangleright$  Edit  $\blacktriangleright$   $\blacktriangleright$ 

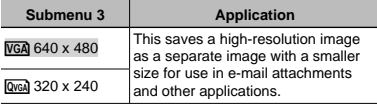

- $(1)$  Use  $\triangleleft$  to select an image.
- 2 Use  $\wedge \nabla$  to select an image size and press the  $\circledcirc$ button.
	- **●** The resized image is saved as a separate image.

# **Cropping image [**P**]**

 $\boxed{\blacktriangleright}$  (Playback menu)  $\blacktriangleright$  Edit  $\blacktriangleright$   $\bot$ 

- 1 Use  $\triangleleft$  to select an image, and press the  $\circledast$  button.
- 2 Use the zoom lever to select the size of the cropping frame, and use  $\wedge \nabla \triangleleft \triangleright$  to move the frame.

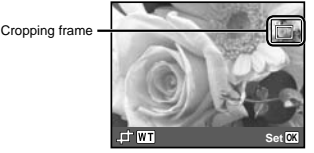

- $\circled{3}$  Press the  $\circled{6}$  button after you have selected the area to trim.
	- **●** The edited image is saved as a separate image.

# **Adding sound to still images [**R**]**

- $\blacktriangleright$  (Playback menu)  $\blacktriangleright$  Edit  $\blacktriangleright$   $\blacklozenge$
- $(1)$  Use  $\triangleleft$  to select an image.
- 2 Aim the microphone toward the sound source.

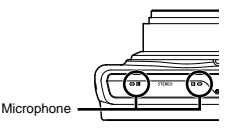

3 Press the  $\circledast$  button.

- **●** Recording starts.
- **●** The camera adds (records) sound for approx. 4 seconds while playing back the image.

# **Retouching the skin and eyes [Beauty Fix]**

 $\boxed{\blacktriangleright}$  (Playback menu)  $\blacktriangleright$  Edit  $\blacktriangleright$  Beauty Fix

 Depending on the picture, the editing may not be effective.

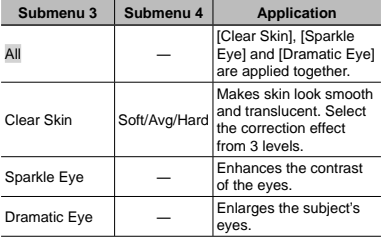

- 1 Use  $\wedge \nabla$  to select a correction item, and press the  $\circledast$ button.
- $(2)$  Use  $\triangleleft$  to select an image for retouching, and press the  $\circledast$  button.
	- **●** The retouched image is saved as a separate image.

# **When [Clear Skin] is selected**

Use  $\wedge \overline{\nabla}$  to select the retouching level, and press the  $(x)$  button.

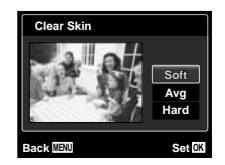

# **Brightening areas that are dark due to backlight or other reasons [Shadow Adj]**

 $\boxed{\blacktriangleright}$  (Playback menu)  $\blacktriangleright$  Edit  $\blacktriangleright$  Shadow Adj

 $(1)$  Use  $\triangleleft$  to select an image, and press the  $\circledast$  button.

**●** The edited image is saved as a separate image.

**Depending on the picture, the editing may not be** effective.

 $\mathbb{Z}$  The retouching process may lower the image resolution.

# **Retouching red eyes in fl ash shooting [Redeye Fix]**

 $\blacktriangleright$  (Playback menu)  $\blacktriangleright$  Edit  $\blacktriangleright$  Redeye Fix

- $(1)$  Use  $\triangleleft$  to select an image, and press the  $\circledast$  button.
	- **●** The edited image is saved as a separate image.
- Depending on the picture, the editing may not be effective.
- The retouching process may lower the image resolution.

# **Erasing images [Erase]**

 $\blacktriangleright$  (Playback menu)  $\blacktriangleright$  Erase

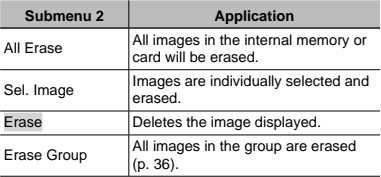

- 
- When erasing pictures in the internal memory, do not insert the card into the camera.
- Protected images cannot be erased.

### **To individually select and erase images [Sel. Image]**

- $(1)$  Use  $\wedge \nabla$  to select [Sel. Image], and press the  $(x)$  button.
- 2 Use  $\triangleleft$  to select the image to be erased, and press the  $\circledR$  button to add a  $\checkmark$  mark to the image.
	- **●** Turn the zoom lever to the W end to display an index view. Images can be quickly selected using the  $\land$   $\nabla$ < $\land$  $\triangleright$  buttons. Turn to the T end to return to the single frame display.

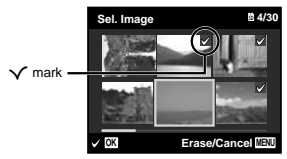

- 3 Repeat Step 2 to select the images to be erased, and then press the **MENU** button to erase the selected images.
- 4 Use  $\wedge \nabla$  to select [Yes], and press the  $\circledast$  button.
	- $\bullet$  The images with a  $\checkmark$  mark are erased.

# **To erase all images [All Erase]**

- $(1)$  Use  $\land \nabla$  to select [All Erase], and press the  $(x)$  button.
- $\Omega$  Use A  $\nabla$  to select [Yes], and press the  $\infty$  button.

# **Saving print settings to the image data [Print Order]**

 $\blacktriangleright$  (Playback menu)  $\blacktriangleright$  Print Order

"Print reservations (DPOF)" (p. 57)

 Print reservation can be set only for still images that are recorded to the card.

# **Protecting images [**R**]**

 $\boxed{\triangleright}$  (Playback menu)  $\blacktriangleright$   $\frac{\pi}{6}$ 

- Protected images cannot be erased by [Erase] (p. 23, 45), [Erase Group] (p. 45), [Sel. Image] (p. 46), or [All Erase] (p. 46), but all images are erased by [Memory Formatl/[Format] (p. 47).
- $(1)$  Use  $\triangleleft$  to select an image.
- 2 Press the  $\circledast$  button.
	- **•** Press the  $\circledast$  button again to cancel the settings.
- $\Omega$  If necessary, repeat Steps  $\Omega$  and  $\Omega$  to protect other images, and press the **MENU** button.

# **Rotating images [**y**]**

- $\Box$  (Playback menu)  $\blacktriangleright \Box$
- $(1)$  Use  $\triangleleft$  to select an image.
- $\Omega$  Press the  $\Omega$  button to rotate the image.
- 3 If necessary, repeat Steps 1 and 2 to make settings for other images, and press the **MENU** button.

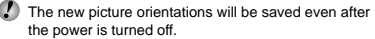

# Menus for Other Camera Settings

The default settings of the function are highlighted in .

# **Erasing data completely [Memory Format]/[Format]**

**YT<sub>1</sub>** (Settings 1) ▶ Memory Format/Format

- Before formatting, check that no important data is left in the internal memory or card.
- Cards must be formatted with this camera before first use or after being used with other cameras or computers.
- Be sure to remove the card before formatting the internal memory.

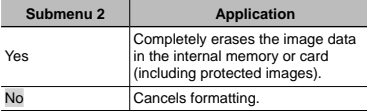

# **Copying images in the internal memory to the card [Backup]**

 $YT_1$  (Settings 1) Backup

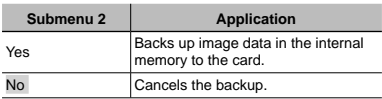

# **Using an Eye-Fi card [Eye-Fi]**

 $YT_1$  (Settings 1) Eye-Fi

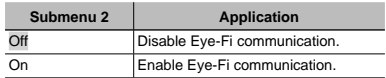

- When using an Eye-Fi card, read the Eye-Fi card instruction manual carefully, and comply with the instructions.
- Use the Eye-Fi card in compliance with the laws and regulations of the country where the camera is used.
- In locations such as on an airplane, where the Eye-Fi communication is prohibited, remove the Eye-Fi card from the camera, or set [Eye-fi] to [Off].
- This camera does not support the Eye-Fi card's Endless mode.

# **Selecting a method for connecting the camera to other devices [USB Connection]**

 $YT<sub>1</sub>$  (Settings 1)  $\triangleright$  USB Connection

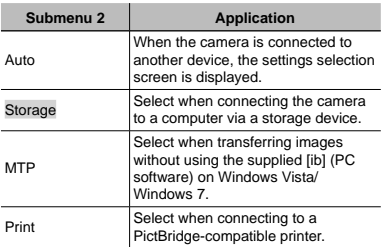

#### **System requirements**

- Windows : Windows XP Home Edition/ Professional (SP1 or later)/ Vista/Windows 7
- Macintosh : Mac OS X v10.3 or later
- When using another system other than Windows XP (SP2 or later)/Windows Vista/Windows 7, set to [Storage].
- Even if a computer has USB ports, proper operation is not guaranteed in the following cases:
	- **●** Computers with USB ports installed using an expansion card, etc.
	- **●** Computers without a factory-installed OS and home-built computers

# **Turning on the camera with the**  $\boxed{\blacktriangleright}$ **button [** $\sqrt{ }$ **] Power Onl**

**T<sub>1</sub>** (Settings 1)  $\blacktriangleright \blacktriangleright \blacktriangleright$  Power On

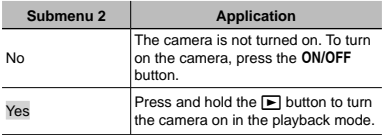

# **Choosing the opening screen display [Pw On Setup]**

**T<sub>1</sub>** (Settings 1) **Pw On Setup** 

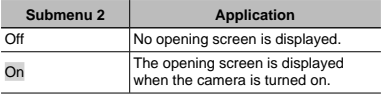

# **Selecting the camera sound and its volume [Sound Settings]**

 $YT_1$  (Settings 1)  $\triangleright$  Sound Settings

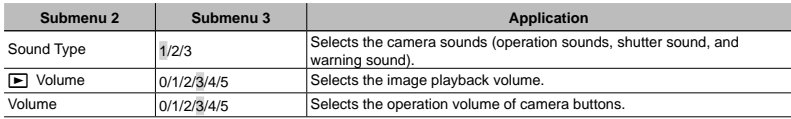

# **Resetting the file names of pictures [File Name]**

 $Y<sub>12</sub>$  (Settings 2) File Name

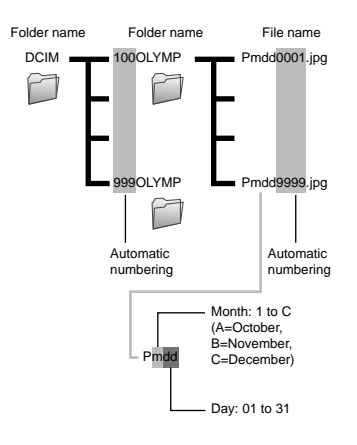

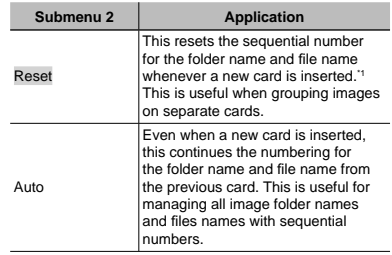

\*1 The number for the folder name is reset to 100, and the one for the file name is reset to 0001.

# **Adjusting the image processing function [Pixel Mapping]**

 $Y_{12}$  (Settings 2) Pixel Mapping

- This function has already been adjusted at factory shipping, and no adjustment is needed right after purchase. Approximately once a year is recommended.
- **P** For best results, wait at least one minute after taking or viewing pictures before performing pixel mapping. If the camera is turned off during pixel mapping, be sure to perform it again.

# **To adjust the image processing function**

Press the  $\circledast$  button when [Start] (Submenu 2) is displayed.

**●** The check and adjustment of the image processing function starts.

# **Adjusting the brightness of the screen [**s**]**

 $Y_D$  (Settings 2)  $\blacktriangleright$   $\Box$ 

# **To adjust the screen brightness**

 $\overline{1}$  Use  $\overline{\wedge}$   $\overline{\vee}$  to adjust the brightness while viewing the  $\frac{1}{2}$  screen, and then press the  $\infty$  button.

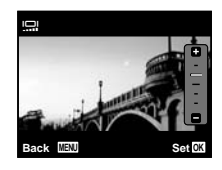

# **Playing back images on a TV [TV Out]**

 $Yb$  (Settings 2)  $\blacktriangleright$  TV Out

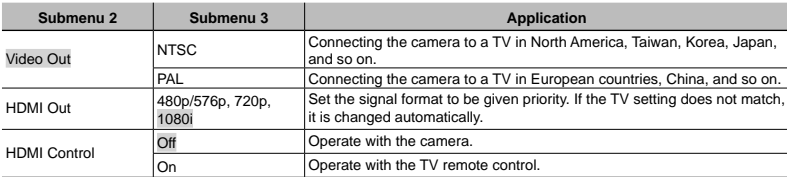

The factory default settings differ according to the region where the camera is sold.

# **To play back camera images on a TV**

- **●** Connection via AV cable
- 1 Use the camera to select the same video signal system as the one of connected TV ([NTSC]/[PAL]).
- 2 Connect the TV and camera.

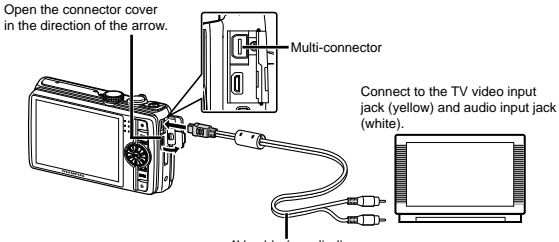

AV cable (supplied)

- **●** Connection via HDMI cable
- 1 On the camera, select the digital signal format that will be connected ([480p/576p]/[720p]/[1080i]).
- 2 Connect the TV and camera.
- 3 Turn on the TV, and change "INPUT" to "VIDEO (an input jack connected to the camera)."
- 4) Turn on the camera, and use  $\land \nabla \triangleleft \triangleright$  to select the image for playback.
- The TV video signal system varies depending on the countries and regions. Before viewing camera images on your TV, select the video output according to your TV's video signal type.

When the camera is connected to the computer by the USB cable, do not connect the HDMI cable to the camera.

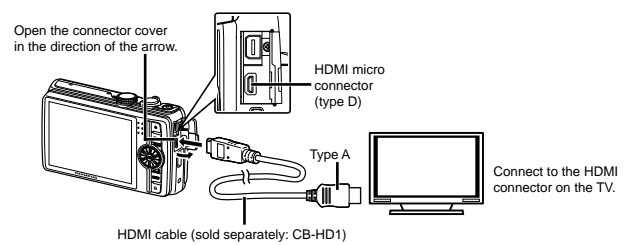

- For details on changing the input source of the TV, refer to the TV's instruction manual.
- When the camera and TV are connected by both an AV cable and an HDMI cable, the HDMI cable will take priority.
- Depending on the TV's settings, the displayed images and information may become cropped.

# **To operate images with the TV remote control**

- 1 Set [HDMI Control] to [On], and turn off the camera.
- 2 Connect the camera and TV with an HDMI cable. "Connection via HDMI cable" (p. 51)
- 3 First turn on the TV, and then turn on the camera.
	- **●** Operate by following the operation guide that is displayed on the TV.
- With some TVs, operations cannot be performed with the TV remote control even though the operation guide is displayed on the screen.
- If operations cannot be performed with the TV remote control, set [HDMI Control] to [Off] and operate using the camera.

# **Saving battery power between shots [Power Save]**

# **Changing the display language [** $\bigcirc$ **]**

 $Y_{12}$  (Settings 2)  $\blacktriangleright$   $\blacktriangleright$   $\blacktriangleright$ 

 $Yb$  (Settings 2) Power Save

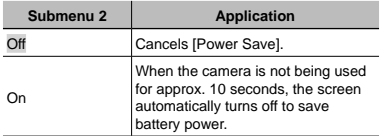

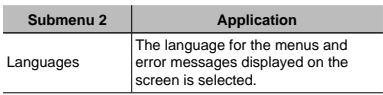

# **To resume standby mode**

Press any button.

# **Setting the date and time [**X**]**

 $Y_{2}$  (Settings 2)  $\triangleright$   $\ominus$ 

"Date, time, time zone, and language" (p. 17).

## **To check the date and time**

Press the **INFO** button while the camera is turned off. The current time is displayed for approx. 3 seconds.

# **Choosing home and alternate time zones [World Time]**

 $Y_s$  (Settings 3)  $\blacktriangleright$  World Time

You will not be able to select a time zone using [World Time] if the camera clock has not first been set using  $[ $\bigcirc$ ].$ 

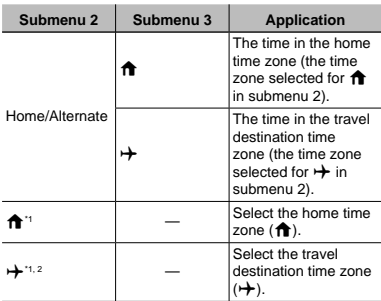

\*1 In areas where daylight saving time is in effect, use  $\Delta \nabla$  to turn daylight saving time ([Summer]) on.

\*2 When you select a time zone, the camera automatically calculates the time difference between the selected zone and the home time zone  $(\biguparrow \biguparrow)$  to display the time in the travel destination time zone  $(\bigstar)$ .

# **Restoring data in the camera [Reset Database]**

 $Y_{13}$  (Settings 3) Reset Database

 Playback will become available by performing [Data Repair] when the Photo surfing function is not activated properly. However, data such as collections and other groups created with the [ib] (PC software) is deleted from the database in the camera. Import the data back into the camera from a computer to playback the data created with the [ib] (PC software).

# **Calibrating the touch panel [Touch Calibration.]**

 $Y$ **T**<sub>3</sub> (Settings 3)  $\triangleright$  Touch Calibration.

Touch the panel following the instructions on the screen.

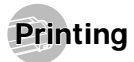

# Direct printing (PictBridge'1)

By connecting the camera to a PictBridge-compatible printer, you can print images directly without using a computer.

To find out if your printer supports PictBridge, refer to the printer's instruction manual.

- \*1 PictBridge is a standard for connecting digital cameras and printers of different makers and printing out pictures directly.
- The printing modes, paper sizes, and other parameters that can be set with the camera vary depending on the printer that is used. For details, refer to the printer's instruction manual.
- For details on the available paper types, loading paper, and installing ink cassettes, refer to the printer's instruction manual.

# Printing images at the printer's standard settings [Easy Print]

- In the setup menu, set [USB Connection] to [Print]. "USB Connection" (p. 48)
- *1* **Display the image to be printed on the screen.**
- "Viewing images" (p. 21)

#### *2* **Turn on the printer, and then connect the printer and camera.**

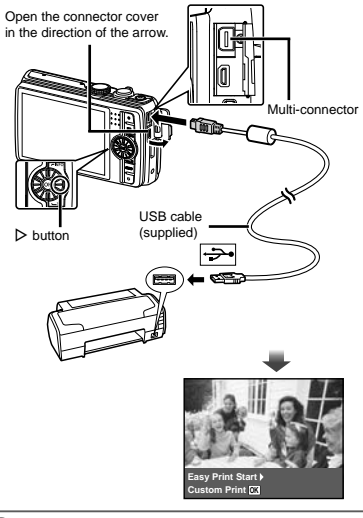

- $\frac{1}{2}$  Press  $\triangleright$  to start printing.
- $4$  To print another image, use  $\triangleleft$   $\triangleright$  to select an **image, and press the**  $\circledcirc$  **button.**

# **To exit printing**

After a selected image is displayed on the screen. disconnect the USB cable from the camera and printer.

# Changing the printer's settings for printing [Custom Print]

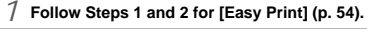

**Press the**  $\circledast$  **button.** 

Use  $\wedge \nabla$  to select the print mode, and press the  $\circledcirc$  button.

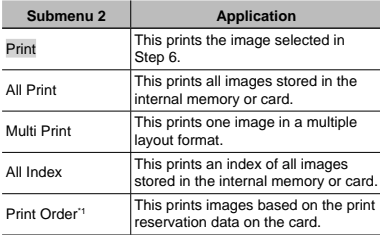

\*1 [Print Order] is available only when print reservations have been made. "Print Reservations (DPOF)" (p. 57)

- $\overline{4}$  Use  $\overline{\Delta}$   $\overline{\nabla}$  to select [Size] (Submenu 3), and **press**  $\triangleright$ .
- If the [Printpaper] screen is not displayed, the [Size], [Borderless], and [Pics/Sheet] are set to the printer's standard.

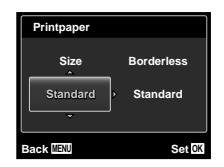

 $\overline{5}$  Use  $\Delta \nabla$  to select the [Borderless] or [Pics/ **Sheet] settings, and press the**  $\circledast$  **button.** 

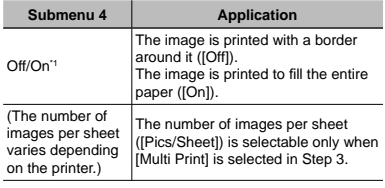

\*1 The available settings for [Borderless] vary depending on the printer.

- If [Standard] is selected in Steps 4 and 5, the image is printed at the printer's standard settings.
- $\bigcirc$  Use  $\triangleleft$   $\triangleright$  to select an image.
- **Press**  $\triangle$  **to make a print reservation for the current image.**

**Press**  $\nabla$  **to make the detailed printer settings for the current image.**

# **To make the detailed printer settings**

 $(1)$  Use  $\land \nabla \triangleleft \triangleright$  to select the setting, and press the  $(x)$  button.

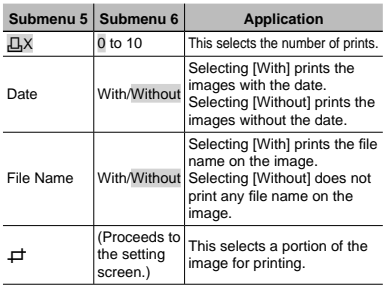

# **To crop an image [**P**]**

1 Use the zoom lever to select the size of the cropping frame, use  $\wedge \nabla \triangleleft \triangleright$  to move the frame, and then press the  $\circledast$  button.

Cropping frame

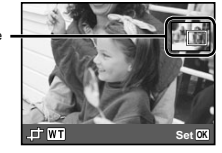

- 2 Use  $\wedge \nabla$  to select [OK], and press the  $\circledast$  button.
- *8* **If necessary, repeat Steps 6 and 7 to select the image to be printed, make the detailed settings, and set [Single Print].**

# $Q$  Press the  $\textcircled{\tiny{\textcircled{\tiny{A}}}}$  button.

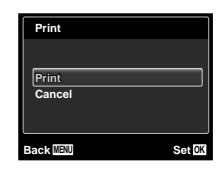

#### $10$ Use  $\land \nabla$  to select [Print], and press the  $(x)$  button.

- **●** Printing starts.
- **●** When [Option Set] is selected in [All Print] mode, [Print Info] screen is displayed.
- When printing is finished, the [Print Mode Select] screen is displayed.

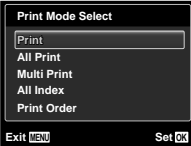

# **To cancel printing**

- 1 Press the **MFNU** button while [Do Not Remove USB] Cable] is displayed.
- 2 Select [Cancel] using  $\wedge \nabla$  and then press the  $\circledast$ button.
	- $1$  Press the **MENU** button.
- *12* **When the message [Remove USB Cable] is displayed, disconnect the USB cable from the camera and printer.**

# Print Reservations (DPOF<sup>\*1</sup>)

In print reservations, the number of prints and date imprint option are saved in the image on the card. This enables easy printing at a printer or print shop supporting DPOF by using only the print reservations on the card without a computer or a camera.

- \*1 DPOF is a standard for storing automatic printout information from digital cameras.
- Print reservations can be set only for the images stored on the card.
- DPOF reservations set by another DPOF device cannot be changed by this camera. Make changes using the original device. Making new DPOF reservations with this camera will erase the reservations made by the other device.
	- DPOF print reservations can be made for up to 999 images per card.

# Single-frame print reservations  $[<sub>1</sub>]<sub>1</sub>$

- *1* **Display the setup menu.**
	- "Setup menu" (p. 9)
- *<u>From the playback menu <b>P</u>, select [Print* **Orderl and then press the**  $\circledast$  **button.**
- $\cdot$ <sup>3</sup> Use  $\wedge$   $\nabla$  to select [ $\Box$ ], and press the  $(x)$  button.

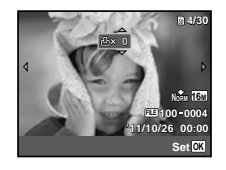

- $4$  Use  $\triangleleft$  to select the image for print reservation. Use  $\Delta \nabla$  to select the quantity. **Press the**  $\circledcirc$  **button.**
- $\overline{5}$  Use  $\Delta \nabla$  to select the [ $\bigodot$ ] (date print) screen option, and press the  $\circledast$  button.

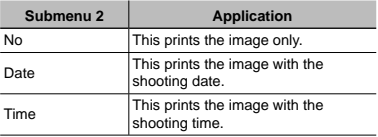

 $\bigcirc$  Use  $\land \nabla$  to select [Set], and press the  $(x)$  button.

# Reserving one print each of all images on the card  $[L_1^{\mu\mu}]$

- *1* **Follow Steps 1 and 2 in [**<**] (p. 57).**
- Use  $\wedge \nabla$  to select  $[L^{\text{th}}_2]$ , and press the  $\circledcirc$ **button.**
- $\frac{3}{2}$  Follow Steps 5 and 6 in [ $\Box$ ].

# Resetting all print reservation data

- *1* **Follow Steps 1 and 2 in [**<**] (p. 57).**
- *2* **Select either [**<**] or [**U**], and press the**   $(x)$  button.
- $\overline{3}$  Use  $\wedge \nabla$  to select [Reset], and press the A **button.**

# Resetting the print reservation data for selected images

- *1* **Follow Steps 1 and 2 in [**<**] (p. 57).**
- $\mathcal{P}$  Use  $\Delta \nabla$  to select [ $\Box$ ], and press the  $(x)$  button.
- $\sqrt{3}$  Use  $\Delta \nabla$  to select [Keep] and press the  $(x)$  button.
- $4$  Use  $\triangleleft$   $\triangleright$  to select the image with the print reservation you want to cancel. Use  $\wedge \nabla$  to **set the print quantity to "0".**
- *5* **If necessary, repeat Step 4, and then press the**  $\circledR$  **button when finished.**
- $\bigcirc$  Use  $\bigtriangleup$   $\nabla$  to select the  $\left[\bigodot\right]$  (date print) **screen option, and press the**  $\circledR$  **button.** 
	- **●** The settings are applied to the remaining images with the print reservation data.
	- Use  $\triangle \nabla$  to select [Set], and press the  $(x)$  button.

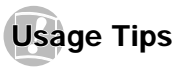

If the camera does not work as intended, or if an error message is displayed on the screen, and you are unsure of what to do, refer to the information below to fix the problem(s).

# **Troubleshooting**

## **Battery**

**"The camera does not work even when batteries are installed".**

**●** Insert recharged batteries in the correct direction.

"Inserting the battery and card" (p. 13), "Charging the battery with the included USB-AC adapter" (p. 14)

**●** Battery performance may have been reduced temporarily due to low temperature. Take the batteries out of the camera, and warm them by putting them in your pocket for a while.

# **Card/Internal memory**

**"An error message is displayed".**

"Error message" (p. 60)

### **Shutter button**

#### **"No picture is taken when the shutter button is pressed".**

**●** Cancel sleep mode.

To save battery power, the camera automatically goes into sleep mode and the screen turns off if there is no operation for 3 minutes when the camera is turned on. No picture is taken even if the shutter button is fully pressed in this mode. Operate the zoom lever or other buttons to restore the camera from sleep mode before taking a picture. If the camera is left for another 12 minutes, it automatically turns off. Press the ON/OFF button to turn the camera on.

- Press the **D** button to switch to the shooting mode.
- Wait until  $\frac{1}{4}$  (flash charge) stops blinking before taking pictures.

**●** With prolonged camera use, the internal temperature may increase, resulting in automatic shutdown. If this occurs, remove the battery from the camera and wait until the camera has sufficiently cooled. The camera's external temperature may also increase during use, however this is normal and does not indicate malfunction.

#### **Screen**

#### **"Diffi cult to see".**

**●** Condensation may have occurred. Turn off the power, and wait for the camera body to become acclimated to the surrounding temperature and dry out before taking pictures.

#### **"Vertical lines appear on the screen".**

**●** This condition may occur when the camera is pointed at an extremely bright subject under a clear sky and so on. The lines do not appear, however, in the final image.

#### **"The light is caught in the picture".**

**●** Shooting with fl ash in dark situations results in an image with many fl ash refl ections on dust in the air.

### **Date and time function**

#### **"Date and time settings return to the default setting".**

- **●** If the batteries are removed and left out of the camera for about 3 days<sup>12</sup>, the date and time settings return to the default setting, and must be reset.
	- \*2 The time until the date and time settings return to the default setting varies depending on how long the batteries have been loaded.

"Date, time, time zone, and language" (p. 17)

#### **Miscellaneous**

#### **"The camera makes a noise when taking pictures".**

**●** The camera may activate the lens and make a noise even if no operation is performed. This is because the camera automatically performs actions of auto focus as far as it is ready to shoot.

# Error message

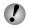

 When one of the messages below is displayed on the screen, check the corrective action.

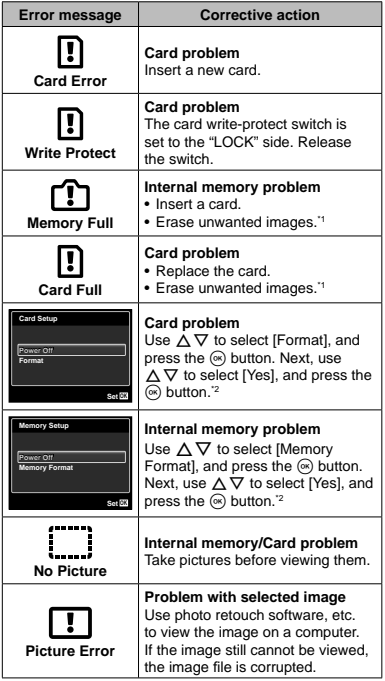

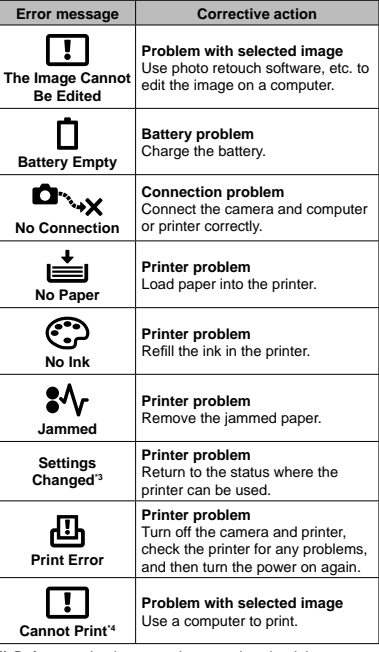

\*1 Before erasing important images, download them to a computer.

\*2 All data will be erased.

\*3 This is displayed, for instance, when the printer's paper tray has been removed. Do not operate the printer while making the print settings on the camera.

\*4 This camera may be unable to print images taken by other cameras.

# Shooting tips

When you are unsure of how to take a picture that you envision, refer to the information below.

# **Focusing**

#### **"Focusing on the subject"**

**● Taking a picture of a subject not in the center of the screen**

After focusing on an object at the same distance as the subject, compose the shot, and take the picture.

Pressing the shutter button halfway (p. 18)

- **● Set [AF Mode] (p. 39) to [Face/iESP]**
- **● Taking a picture in [AF Tracking] mode (p. 39)** The camera tracks the subject movement automatically to focus on it continuously.
- **● Taking a picture of a shadowy subject** Using the AF illuminator makes focusing easier. [AF Illuminat.] (p. 41)
- **● Taking a picture of subjects where autofocus is diffi cult**

In the following cases, after focusing on an object (by pressing the shutter button halfway down) with high contrast at the same distance as the subject, compose the shot, and take the picture.

Subjects with low contrast

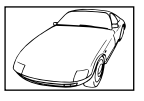

When extremely bright objects appear in the center of the screen

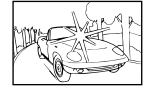

Object with no vertical lines<sup>\*</sup>

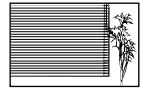

It is also effective to compose the shot by holding the camera vertically to focus, and then returning to the horizontal position to take the picture.

> When objects are at different distances

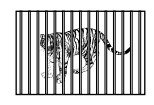

Fast-moving object

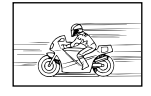

The subject is not in the center of the frame

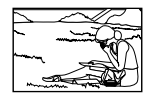

# **Camera shake**

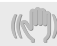

#### **"Taking pictures without camera shake"**

**● Taking pictures using [Image Stabilizer] (p. 40)**

The image pickup device shifts to correct for camera shake even if the ISO sensitivity is not increased. This function is also effective when taking pictures at a high zoom magnification.

- **● Shooting movies using [IS Movie Mode] (p. 40)**
- **● Select [**C **Sport] in the scene mode (p. 26)**

The [Second] mode uses a fast shutter speed and can reduce the blur incurred by a moving subject.

**● Taking pictures at a high ISO sensitivity** If a high ISO sensitivity is selected, pictures can be taken at a high shutter speed even at locations where a flash cannot be used.

"Selecting the ISO sensitivity" (p. 33)

# **Exposure (brightness)**

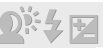

**"Taking pictures with the right brightness"**

**● Taking pictures of a subject against a backlight** Faces or backgrounds are bright even when shot against backlight.

[Shadow Adjust] (p. 39)

**● Taking pictures using [Face/iESP] (p. 39)**

Appropriate exposure is obtained for a face against backlight, and the face is brightened.

**•** Taking pictures using  $\overline{[ \cdot ]}$  for  $\overline{[ESP/\overline{ \cdot }]}$ **(p. 40)**

Brightness is matched with a subject in the center of the screen and the image is not affected by background light.

- **● Taking pictures using [Fill In] (p. 20) fl ash** A subject against backlight is brightened.
- **● Taking pictures of a white beach or snow scene** Set the mode to [76] Beach & Snow] (p. 26)

**● Taking pictures using exposure compensation (p. 32)**

Adjust the brightness while viewing the screen for taking the picture. Normally, taking pictures of white subjects (such as snow) results in images that are darker than the actual subject. Use the exposure compensation to adjust in the positive (+) direction to express whites as they appear. When taking pictures of black subjects, on the other hand, it is effective to adjust in the negative (-) direction.

# **Color hue**

#### **"Taking pictures with colors at the same shade as they appear"**

**● Taking pictures by selecting white balance (p. 32)** Best results in most environments can normally be obtained with the [WB Auto] setting, but for some subjects, you should try experimenting with different settings. (This is especially true for sunshade under a clear sky, mixed natural and artificial light settings, and so on.)

# **Image quality**

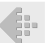

**"Taking sharper pictures"**

- **● Taking pictures with the optical zoom** Avoid using digital zoom (p. 40) to take pictures.
- **● Taking pictures at a low ISO sensitivity**

If the picture is taken with a high ISO sensitivity, noise (small colored spots and color unevenness that were not in the original image) can occur, and the image can appear grainy.

"Selecting the ISO sensitivity" (p. 33)

# **Panorama**

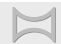

**"Taking pictures so that the frames are stitched smoothly"**

#### **● A tip for panoramic shooting**

Taking pictures by pivoting with the camera at the center prevents shifting of the image. When taking pictures of close objects in particular, pivoting with the lens end at the center produces favorable results.

[Panorama] (p. 27)

# **Batteries**

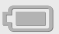

**"Making batteries last longer"**

**● Set [Power Save] (p. 52) to [On]**

# Playback/Editing tips

# **Playback**

**"Playing images in the internal memory and card"**

- **● Remove the card and display the images in internal memory**
	- **●** "Inserting the battery and card" (p. 13)

**"Viewing images with high picture quality on a highdefi nition TV"**

- **● Connect the camera to the TV using an HDMI cable (sold separately)**
	- **●** "To play back camera images on a TV" (p. 50)

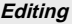

**"Erasing the sound recorded to a still image"**

**● Record over the sound with silence when playing back the image**

"Adding sound to still images [ $\bigcup$ ]" (p. 44)

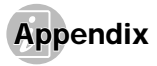

### Camera care

#### **Exterior**

**•** Wipe gently with a soft cloth. If the camera is very dirty, soak the cloth in mild soapy water and wring well. Wipe the camera with the damp cloth and then dry it with a dry cloth. If you have used the camera at the beach, use a cloth soaked in clean water and wrung well.

#### **Screen**

• Wipe gently with a soft cloth.

#### **Lens**

- **•** Blow dust off the lens with a commercial blower, then wipe gently with a lens cleaner.
- Do not use strong solvents such as benzene or alcohol, or chemically treated cloth.
- Mold may form on the lens surface if the lens is left dirty.

#### **Battery/USB-AC adapter**

**•** Wipe gently with a soft, dry cloth.

# **Storage**

- When storing the camera for extended periods, remove the battery, USB-AC adapter and card, and keep in a cool, dry place that is well ventilated.
- **•** Periodically insert the battery and test the camera functions.
- Avoid leaving the camera in places where chemical products are handled since this may result in corrosion.

# Battery and USB-AC adapter

**•** This camera uses one Olympus lithium ion battery (LI-50B). No other type of batteries can be used.

Caution:

There is a risk of explosion if the battery is replaced with the incorrect battery type. Dispose of the used battery following the instructions. (p. 71)

- **•** Power consumption by the camera varies depending on which functions are used.
- **•** During the conditions described below, power is consumed continuously and the battery becomes exhausted quickly.
	- **•** The zoom is used repeatedly.
	- **•** The shutter button is pressed halfway repeatedly in shooting mode, activating the auto focus.
	- **•** A picture is displayed on the screen for an extended period of time.
	- **•** The camera is connected to a printer.
- **•** Using an exhausted battery may cause the camera to turn off without displaying the battery level warning.
- **•** The included USB-AC adapter F-2AC is designed to be used only with this camera. Other cameras cannot be charged with this USB-AC adapter.
- **•** Do not connect the included USB-AC adapter F-2AC to equipment other than this camera.
- **•** For plug-in type USB-AC adapter: The included USB-AC adapter F-2AC is intended to be correctly orientated in a vertical or floor mount position.

# Using a separately sold AC adapter

The USB-AC adapter F-3AC (sold separately) can be used with this camera. Do not use any AC adapter other than the dedicated one. When using F-3AC, be sure to use the USB cable included with this camera. Do not use any other AC adapter with this camera.

# Using a separately sold charger

A charger (UC-50: sold separately) can be used to charge the battery.

# Using your charger and USB-AC adapter abroad

- **•** The charger and USB-AC adapter can be used in most home electrical sources within the range of 100 V to 240 V AC (50/60Hz) around the world. However, depending on the country or area you are in, the AC wall outlet may be shaped differently and the charger and USB-AC adapter may require a plug adapter to match the wall outlet. For details, ask at your local electrical shop or travel agent.
- **•** Do not use travel voltage converters as they could damage your charger and USB-AC adapter.

# Eye-Fi card

- **•** Use commercially available Eye-Fi cards.
- **•** The Eye-Fi card may become hot during use.
- **•** When using an Eye-Fi card, the battery may run out faster.
- **•** When using an Eye-Fi card, the camera may function more slowly.

# Using the card

A card (and internal memory) also corresponds to the film that records images in a film camera. Otherwise, the recorded images (data) can be erased, and retouching is also available with the use of a computer. Cards can be removed from the camera and exchanged, but this is not possible with the internal memory. Use of larger capacity cards enables you to take more pictures.

# **Cards compatible with this camera**

SD/SDHC/SDXC/Eye-Fi card (commercially available) (for compatibility card details, visit the Olympus website.)

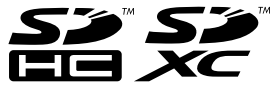

# **SD/SDHC/SDXC card write-protect switch**

The SD/SDHC/SDXC card body has a write-protect switch.

 If you set the switch to the "LOCK" side, you will not be able to write to the card, delete data or format. Return the switch to enable writing.

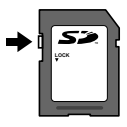

# **Checking the image saving location**

The memory indicator shows whether the internal memory or card is being used during shooting and playback.

#### **Current memory indicator**

- $\blacksquare$ : Internal memory is being used
- m: Card is being used

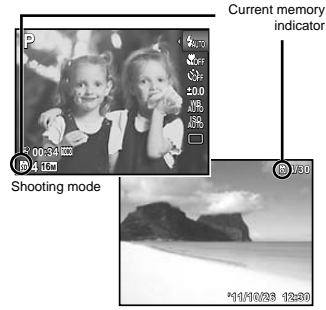

Playback mode

 Even if [Memory Format]/[Format], [Erase], [Sel. Image], or [All Erase] is performed, the data in the card is not completely erased. When disposing of the card, damage the card to prevent the disclosure of personal data.

### **Readout/recording process of the card**

During shooting, the current memory indicator lights up in red while the camera is writing data. Never open the battery/card compartment cover or unplug the USB cable. This can not only damage the image data but also render the internal memory or card unusable.

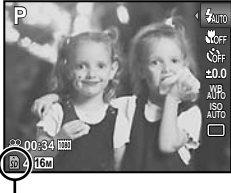

Lights up in red

# **Number of storable pictures (still images)/Continuous recording length (movies) in the internal memory and cards**

(!) The figures in the following tables are quoted only as a rough guideline. The actual number of storable pictures or continuous recording lengths will differ according to the shooting conditions and memory cards used.

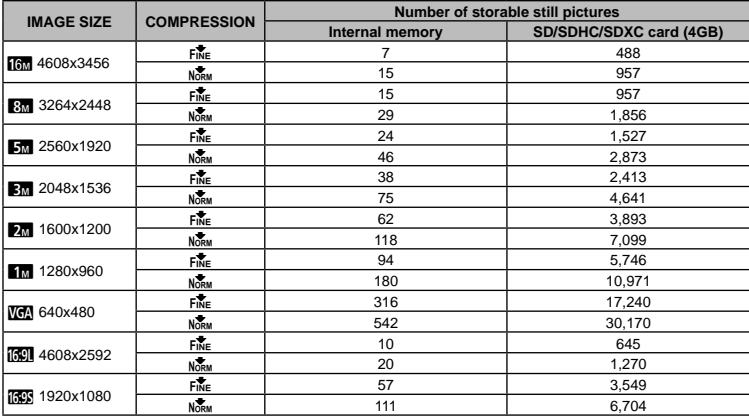

# **Still pictures**

#### **Movies**

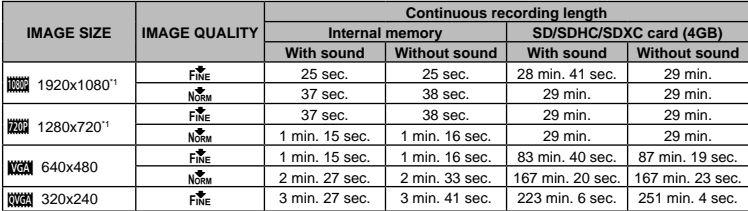

<sup>11</sup> The continuous recording length is up to 29 minutes in the HD quality specified.

 $\Box$  The maximum file size of a single movie is 4 GB, regardless of the capacity of the card.

## **Increasing the number of pictures that can be taken**

Either erase unwanted images, or connect the camera to a computer or other device to save the images, and then erase the images in the internal memory or card. [Erase] (p. 23, 45), [Erase Group] (p. 45), [Sel. Image] (p. 46), [All Erase] (p. 46), [Memory Format]/[Format] (p. 47)

# SAFETY PRECAUTIONS

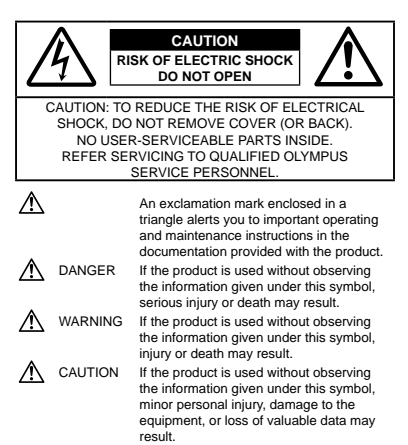

#### **WARNING!**

**TO AVOID THE RISK OF FIRE OR ELECTRICAL SHOCK, NEVER DISASSEMBLE, EXPOSE THIS PRODUCT TO WATER OR OPERATE IN A HIGH HUMIDITY ENVIRONMENT.**

#### **General Precautions**

- **Read All Instructions** Before you use the product, read all operating instructions. Save all manuals and documentation for future reference.
- **Cleaning** Always unplug this product from the wall outlet before cleaning. Use only a damp cloth for cleaning. Never use any type of liquid or aerosol cleaner, or any type of organic solvent to clean this product.
- **Attachments** For your safety, and to avoid damaging the product, use only accessories recommended by Olympus.
- **Water and Moisture** For precautions on products with weatherproof designs, read the weatherproofing sections.
- **Location** To avoid damage to the product, mount the product securely on a stable tripod, stand, or bracket.
- **Power Source** Connect this product only to the power source described on the product label.
- **Lightning** If a lightning storm occurs while using a USB-AC adapter, remove it from the wall outlet immediately.
- **Foreign Objects** To avoid personal injury, never insert a metal object into the product.
- **Heat** Never use or store this product near any heat source such as a radiator, heat register, stove, or any type of equipment or appliance that generates heat, including stereo amplifiers

### **Handling the Camera**

# **WARNING**

- **Do not use the camera near fl ammable or explosive gases.**
- **Do not use the fl ash and LED (including AF illuminator) on people (infants, small children, etc.) at close range.**
- **•** You must be at least 1 m (3 ft.) away from the faces of your subjects. Firing the flash too close to the subject's eyes could cause a momentary loss of vision.
- **Keep young children and infants away from the camera.**
- **•** Always use and store the camera out of the reach of young children and infants to prevent the following dangerous situations which could cause serious injury:
- **•** Becoming entangled in the camera strap, causing strangulation
- **•** Accidentally swallowing the battery, cards or other small parts.
- Accidentally firing the flash into their own eyes or those of another child.
- **•** Accidentally being injured by the moving parts of the camera.
- **Do not look at the sun or strong lights with the camera.**
- **Do not use or store the camera in dusty or humid places.**
- **Do not cover the fl ash with a hand while fi ring.**
- **Use SD/SDHC/SDXC memory cards or Eye-Fi cards only. Never use other types of cards.**

If you accidently insert another type of card into the camera, contact an authorized distributor or service center. Do not try to remove the card by force.

• If you find that the USB-AC adapter is extremely hot or notice any unusual odors, noise, or smoke around it, unplug the power plug from wall outlet immediately and stop using it. Then, contact an authorized distributor or service center.

# **CAUTION**

- **Stop using the camera immediately if you notice any unusual odors, noise, or smoke around it.**
- **•** Never remove the batteries with bare hands, which may cause a fire or burn your hands.
- **Never hold or operate the camera with wet hands.**
- **Do not leave the camera in places where it may be subject to extremely high temperatures.**
- **•** Doing so may cause parts to deteriorate and, in some circumstances, cause the camera to catch fire. Do not use the charger or USB-AC adapter if it is covered (such as a blanket). This could cause overheating, resulting in fire.
- **Handle the camera with care to avoid getting a lowtemperature burn.**
- **•** When the camera contains metal parts, overheating can result in a low-temperature burn. Pay attention to the following:
- **•** When used for a long period, the camera will get hot. If you hold on to the camera in this state, a low-temperature burn may be caused.
- **•** In places subject to extremely cold temperatures, the temperature of the camera's body may be lower than the environmental temperature. If possible, wear gloves when handling the camera in cold temperatures.

#### **• Be careful with the strap.**

**•** Be careful with the strap when you carry the camera. It could easily catch on stray objects and cause serious damage.

#### **Battery Handling Precautions**

**Follow these important guidelines to prevent batteries from leaking, overheating, burning, exploding, or causing electrical shocks or burns.**

# **DANGER**

- The camera uses a lithium ion battery specified by Olympus. Charge the battery with the specified USB-AC adapter or charger. Do not use any other USB-AC adapters or chargers.
- **•** Never heat or incinerate batteries.
- **•** Take precautions when carrying or storing batteries to prevent them from coming into contact with any metal objects such as jewelry, pins, fasteners, etc.
- **•** Never store batteries where they will be exposed to direct sunlight, or subjected to high temperatures in a hot vehicle. near a heat source, etc.
- **•** To prevent causing battery leaks or damaging their terminals, carefully follow all instructions regarding the use of batteries. Never attempt to disassemble a battery or modify it in any way, solder, etc.
- **•** If battery fluid gets into your eyes, flush your eyes immediately with clear, cold running water and seek medical attention immediately.
- **•** Always store batteries out of the reach of small children. If a child accidentally swallows a battery, seek medical attention immediately.
- **•** If you cannot remove the battery from the camera, contact an authorized distributor or service center. Do not try to remove the battery by force.

Damage to the battery exterior (scratches, etc.) may produce heat or an explosion.

# **WARNING**

- **•** Keep batteries dry at all times.
- **•** To prevent batteries from leaking, overheating, or causing a fire or explosion, use only batteries recommended for use with this product.
- **•** Insert the battery carefully as described in the operating *instructions*
- **•** If rechargeable batteries have not been recharged within the specified time, stop charging them and do not use them.
- **•** Do not use a battery if it is cracked or broken.
- **•** If a battery leaks, becomes discolored or deformed, or becomes abnormal in any other way during operation, stop using the camera.
- If a battery leaks fluid onto your clothing or skin, remove the clothing and flush the affected area with clean, running cold water immediately. If the fluid burns your skin, seek medical attention immediately.
- **•** Never subject batteries to strong shocks or continuous vibration.

# $\sqrt{N}$  CAUTION

- **•** Before loading, always inspect the battery carefully for leaks, discoloration, warping, or any other abnormality.
- **•** The battery may become hot during prolonged use. To avoid minor burns, do not remove it immediately after using the camera.
- **•** Always unload the battery from the camera before storing the camera for a long period.

#### **Caution for Usage Environment**

- **•** To protect the high-precision technology contained in this product, never leave the camera in the places listed below, no matter if in use or storage:
- **•** Places where temperatures and/or humidity are high or go through extreme changes. Direct sunlight, beaches, locked cars, or near other heat sources (stove, radiator, etc.) or humidifiers.
- **•** In sandy or dusty environments.
- Near flammable items or explosives.
- **•** In wet places, such as bathrooms or in the rain. When using products with weatherproof designs, read their manuals as well.
- **•** In places prone to strong vibrations.
- **•** Never drop the camera or subject it to severe shocks or vibrations.
- **•** When attaching the camera to or removing it from a tripod, rotate the tripod screw, not the camera.
- **•** Before transporting the camera, remove a tripod and all other non-OLYMPUS accessories.
- **•** Do not touch electric contacts on cameras.
- **•** Do not leave the camera pointed directly at the sun. This may cause lens or shutter curtain damage, color failure, ghosting on the image pickup device, or may possibly cause fires.
- **•** Do not push or pull severely on the lens.
- **•** Before storing the camera for a long period, remove the batteries. Select a cool, dry location for storage to prevent condensation or mold from forming inside the camera. After storage, test the camera by turning it on and pressing the shutter button to make sure that it is operating normally.
- **•** The camera may malfunction if it is used in a location where it is subject to a magnetic/electromagnetic field, radio waves, or high voltage, such as near a TV set, microwave, video game, loud speakers, large screen unit, TV/radio tower, or transmission towers. In such cases, turn the camera off and on again before further operation.
- **•** Always observe the operating environment restrictions described in the camera's manual.

#### **Battery**

- This camera uses a lithium ion battery specified by Olympus. Do not use any other type of battery.
- **•** If the battery's terminals get wet or greasy, camera contact failure may result. Wine the battery well with a dry cloth before use.
- Always charge a battery when using it for the first time, or if it has not been used for a long period.
- **•** When operating the camera with battery power at low temperatures, try to keep the camera and spare battery as warm as possible. A battery that has run down at low temperatures may be restored after it is warmed at room temperature.
- **•** The number of pictures you can take may vary depending on the shooting conditions or battery.
- **•** Before going on a long trip, and especially before traveling abroad, purchase extra batteries. A recommended battery may be difficult to obtain while traveling.
- **•** When storing the battery for a long period, select a cool location for storage.
- **•** Please recycle batteries to help save our planet's resources. When you throw away dead batteries, be sure to cover their terminals and always observe local laws and regulations.

#### **Screen**

- **•** Do not push the screen forcibly; otherwise the image may become vague, resulting in a playback mode failure or damage to the screen.
- **•** A strip of light may appear on the top/bottom of the screen, but this is not a malfunction.
- **•** When a subject is viewed diagonally in the camera, the edges may appear zigzagged on the screen. This is not a malfunction; it will be less noticeable in playback mode.
- **•** In places subject to low temperatures, the screen may take a long time to turn on or its color may change temporarily. When using the camera in extremely cold places, it is a good idea to occasionally place it in a warm place. The screen exhibiting poor performance due to low temperatures will recover in normal temperatures.
- **•** The screen of this product is manufactured with high-quality accuracy, however, there may be a stuck or dead pixel on the screen. These pixels do not have any influence on the image to be saved. Because of the characteristics, the unevenness of the color or brightness may also be found depending on the angle, but this is due to the structure of the screen. This is not a malfunction.

#### **Legal and Other Notices**

- **•** Olympus makes no representations or warranties regarding any damages, or benefit expected by using this unit lawfully or any request from a third person, which are caused by the inappropriate use of this product.
- **•** Olympus makes no representations or warranties regarding any damages or any benefit expected by using this unit lawfully which are caused by erasing picture data.

#### **Disclaimer of Warranty**

- **•** Olympus makes no representations or warranties, either expressed or implied, by or concerning any content of these written materials or software, and in no event shall be liable for any implied warranty of merchantability or fitness for any particular purpose or for any consequential, incidental or indirect damages (including but not limited to damages for loss of business profits, business interruption and loss of business information) arising from the use or inability to use these written materials or software or equipment. Some countries do not allow the exclusion or limitation of liability for consequential or incidental damages or of the implied warranty, so the above limitations may not apply to you.
- **•** Olympus reserves all rights to this manual.

#### **Warning**

Unauthorized photographing or use of copyrighted material may violate applicable copyright laws. Olympus assumes no responsibility for unauthorized photographing, use or other acts that infringe upon the rights of copyright owners.

#### **Copyright Notice**

All rights reserved. No part of these written materials or this software may be reproduced or used in any form or by any means, electronic or mechanical, including photocopying and recording or the use of any type of information storage and retrieval system, without the prior written permission of Olympus. No liability is assumed with respect to the use of the information contained in these written materials or software, or for damages resulting from the use of the information contained therein. Olympus reserves the right to alter the features and contents of this publication or software without obligation or advance notice.

#### **FCC Notice**

- **•** Radio and Television Interference
- Changes or modifications not expressly approved by the manufacturer may void the user's authority to operate this equipment. This equipment has been tested and found to comply with the limits for a Class B digital device, pursuant to Part 15 of the FCC Rules. These limits are designed to provide reasonable protection against harmful interference in a residential installation.
- **•** This equipment generates, uses, and can radiate radio frequency energy and, if not installed and used in accordance with the instructions, may cause harmful interference to radio communications.
- **•** However, there is no guarantee that interference will not occur in a particular installation. If this equipment does cause harmful interference to radio or television reception, which can be determined by turning the equipment off and on, the user is encouraged to try to correct the interference by one or more of the following measures:
- **•** Adjust or relocate the receiving antenna.
- **•** Increase the distance between the camera and receiver.
- **•** Connect the equipment to an outlet on a circuit different from that to which the receiver is connected.
- **•** Consult your dealer or an experienced radio/TV technician for help. Only the OLYMPUS-supplied USB cable should be used to connect the camera to USB enabled personal computers (PC).

Any unauthorized changes or modifications to this equipment would void the user's authority to operate it.

#### **Use Only Dedicated Rechargeable Battery, Battery Charger and USB-AC adapter**

We strongly recommend that you use only the genuine Olympus dedicated rechargeable battery, battery charger and USB-AC adapter with this camera. Using a non-genuine rechargeable battery, battery charger and/or USB-AC adapter may result in fire or personal injury due to leakage, heating, ignition or damage to the battery. Olympus does not assume any liability for accidents or damage that may result from the use of a battery, battery charger and/or USB-AC adapter that are not genuine Olympus accessories.
### **For customers in North and South America**

### **For customers in USA**

Declaration of Conformity<br>Model Number: SH-21 Model Number: SH-21<br>Trade Name: OLYMPUS Trade Name:

# Responsible Party:<br>OLYMPUS IMAGING AMERICA INC.

Address: 3500 Corporate Parkway, P.O. Box 610, Center Valley, PA 18034-0610, U.S.A.<br>284-896-5000 Telephone Number:

Tested To Comply With FCC Standards FOR HOME OR OFFICE USE

This device complies with Part 15 of the FCC rules. Operation is subject to the following two conditions:

- (1) This device may not cause harmful interference.
- (2) This device must accept any interference received, including interference that may cause undesired operation.

#### **For customers in CANADA**

This Class B digital apparatus complies with Canadian ICES- $003$ 

#### **OLYMPUS WORLDWIDE LIMITED WARRANTY - IMAGING PRODUCTS**

Olympus warrants that the enclosed Olympus® imaging product(s) and related Olympus® accessories (individually a "Product" and collectively the "Products") will be free from defects in materials and workmanship under normal use and service for a period of one (1) year from the date of purchase. If any Product proves to be defective within the one-year warranty period, the customer must return the defective Product to any of Olympus Service Centers, following the procedure set forth below (See "WHAT TO DO WHEN SERVICE IS NEEDED").

Olympus, at its sole discretion, will repair, replace, or adjust the defective Product, provided that Olympus investigation and factory inspection disclose that (a) such defect developed under normal and proper use and (b) the Product is covered under this limited warranty.

Repair, replacement, or adjustment of defective Products shall be Olympus's sole obligation and the customer's sole remedy hereunder.

The customer is liable and shall pay for shipment of the Products to the Olympus Service Center.

Olympus shall not be obligated to perform preventive maintenance, installation, deinstallation, or maintenance. Olympus reserves the right to (i) use reconditioned, refurbished, and/or serviceable used parts (that meet Olympus's quality assurance standards) for warranty or any other repairs and (ii) make any internal or external design and/or feature changes on or to its products without any liability to incorporate such changes on or to the Products.

#### **WHAT IS NOT COVERED BY THIS LIMITED WARRANTY**

Excluded from this limited warranty and not warranted by Olympus in any fashion, either express, implied, or by statute, are:

- (a) products and accessories not manufactured by Olympus and/or not bearing the "OLYMPUS" brand label (the warranty coverage for products and accessories of other manufacturers, which may be distributed by Olympus, is the responsibility of the manufacturers of such products and accessories in accordance with the terms and duration of such manufacturers' warranties);
- (b) any Product which has been disassembled, repaired, tampered with, altered, changed, or modified by persons other than Olympus's own authorized service personnel unless repair by others is made with the written consent of Olympus;
- (c) defects or damage to the Products resulting from wear, tear, misuse, abuse, negligence, sand, liquids, impact, improper storage, nonperformance of scheduled operator and maintenance items, battery leakage, use of non- "OLYMPUS" brand accessories, consumables, or supplies, or use of the Products in combination with non-compatible devices;
- (d) software programs;
- (e) supplies and consumables (including but not limited to lamps, ink, paper, film, prints, negatives, cables and batteries); and/or
- (f) Products which do not contain a validly placed and recorded Olympus serial number, unless they are a model on which Olympus does not place and record serial numbers.

EXCEPT FOR THE LIMITED WARRANTY SET FORTH ABOVE, OLYMPUS MAKES NO AND DISCLAIMS ALL OTHER REPRESENTATIONS, GUARANTIES, CONDITIONS, AND WARRANTIES CONCERNING THE PRODUCTS, WHETHER DIRECT OR INDIRECT, EXPRESS OR IMPLIED, OR ARISING UNDER ANY STATUTE, ORDINANCE, COMMERCIAL USAGE OR OTHERWISE, INCLUDING BUT NOT LIMITED TO ANY WARRANTY OR REPRESENTATION AS TO THE SUITABILITY, DURABILITY, DESIGN, OPERATION, OR CONDITON OF THE PRODUCTS (OR ANY PART THEREOF) OR THE MERCHANTABILITY OF THE PRODUCTS OR THEIR FITNESS FOR A PARTICULAR PURPOSE, OR RELATING TO THE INFRINGEMENT OF ANY PATENT, COPYRIGHT OR OTHER PROPRIETARY RIGHT USED OR INCLUDED **THEREIN** 

IF ANY IMPLIED WARRANTIES APPLY AS A MATTER OF LAW, THEY ARE LIMITED IN DURATION TO THE LENGTH OF THIS LIMITED WARRANTY.

SOME STATES MAY NOT RECOGNIZE A DISCLAIMER OR LIMITATION OF WARRANTIES AND/OR LIMITATION OF LIABILITY SO THE ABOVE DISCLAIMERS AND EXCLUSIONS MAY NOT APPLY.

THE CUSTOMER MAY ALSO HAVE DIFFERENT AND/OR ADDITIONAL RIGHTS AND REMEDIES THAT VARY FROM STATE TO STATE

THE CUSTOMER ACKNOWLEDGES AND AGREES THAT OLYMPUS SHALL NOT BE RESPONSIBLE FOR ANY DAMAGES THAT THE CUSTOMER MAY INCUR FROM DELAYED SHIPMENT, PRODUCT FAILURE, PRODUCT DESIGN, SELECTION, OR PRODUCTION, IMAGE OR DATA LOSS OR IMPAIRMENT OR FROM ANY OTHER CAUSE WHETHER LIABILITY IS ASSERTED IN CONTRACT, TORT (INCLUDING NEGLIGENCE AND STRICT PRODUCT LIABILITY) OR OTHERWISE. IN NO EVENT SHALL OLYMPUS BE LIABLE FOR ANY INDIRECT, INCIDENTAL CONSEQUENTIAL OR SPECIAL DAMAGES OF ANY KIND (INCLUDING WITHOUT LIMITATION LOSS OF PROFITS OR LOSS OF USE), WHETHER OR NOT OLYMPUS SHALL BE OR SHOULD BE AWARE OF THE POSSIBILITY OF SUCH POTENTIAL LOSS OR DAMAGE.

Representations and warranties made by any person, including but not limited to dealers, representatives, salespersons, or agents of Olympus, which are inconsistent or in conflict with or in addition to the terms of this limited warranty, shall not be binding upon Olympus unless reduced to writing and approved by an expressly authorized officer of Olympus.

This limited warranty is the complete and exclusive statement of warranty which Olympus agrees to provide with respect to the Products and it shall supersede all prior and contemporaneous oral or written agreements, understandings, proposals, and communications pertaining to the subject matter hereof. This limited warranty is exclusively for the benefit of the original customer and cannot be transferred or assigned.

### **WHAT TO DO WHEN SERVICE IS NEEDED**

The customer must transfer any image or other data saved on a Product to another image or data storage medium and/or remove any film from the Product prior to sending the Product to Olympus for service.

IN NO EVENT SHALL OLYMPUS BE RESPONSIBLE FOR SAVING, KEEPING OR MAINTAINING ANY IMAGE OR DATA SAVED ON A PRODUCT RECEIVED BY IT FOR SERVICE, OR ON ANY FILM CONTAINED WITHIN A PRODUCT RECEIVED BY IT FOR SERVICE, NOR SHALL OLYMPUS BE RESPONSIBLE FOR ANY DAMAGES IN THE EVENT ANY IMAGE OR DATA IS LOST OR IMPAIRED WHILE SERVICE IS BEING PERFORMED (INCLUDING, WITHOUT LIMITATION, DIRECT, INDIRECT, INCIDENTAL, CONSEQUENTIAL OR SPECIAL DAMAGES, LOSS OF PROFITS OR LOSS OF USE), WHETHER OR NOT OLYMPUS SHALL BE OR SHOULD BE AWARE OF THE POSSIBILITY OF SUCH POTENTIAL LOSS OR IMPAIRMENT.

Package the Product carefully using ample padding material to prevent damage in transit and either deliver it to the Authorized Olympus Dealer that sold you the Product or ship it postage prepaid and insured to any of our Olympus Service Centers. When returning Products for service, your package should include the following:

- *1* Sales receipt showing date and place of purchase.
- *2* Copy of this limited warranty **bearing the Product serial number corresponding to the serial number on the Product** (unless it is a model on which Olympus does not place and record serial numbers).
- *3* A detailed description of the problem.
- 4 Sample prints, negatives, digital prints (or files on disk) if available and related to the problem.

When service is completed, the Product will be returned to you postage prepaid.

### **WHERE TO SEND PRODUCT FOR SERVICE**

See "WORLDWIDE WARRANTY" for the nearest service center.

### **INTERNATIONAL WARRANTY SERVICE**

International warranty service is available under this warranty.

### **For customers in Europe**

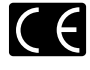

"CE" mark indicates that this product complies with the European requirements for safety health, environment and customer protection. "CE" mark cameras are intended for sales in Europe.

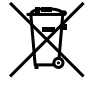

This symbol [crossed-out wheeled bin WEEE Annex IV] indicates separate collection of waste electrical and electronic equipment in the EU countries.

Please do not throw the equipment into the domestic refuse.

Please use the return and collection systems available in your country for the disposal of this product.

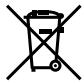

This symbol [crossed-out wheeled bin Directive 2006/66/EC Annex II] indicates separate collection of waste batteries in the EU countries.

Please do not throw the batteries into the domestic refuse. Please use the return and collection systems available in your country for the disposal of the waste batteries.

### **Provisions of warranty**

- *1* If this product proves to be defective, although it has been used properly (in accordance with the written Handling Care and Operating instructions supplied with it), during the applicable national warranty period and has been purchased from an authorized Olympus distributor within the business area of Olympus Europa Holding GmbH as stipulated on the website: http://www.olympus.com this product will be repaired, or at Olympus's option replaced, free of charge. To claim under this warranty the customer must take the product before the end of the applicable national warranty period to the dealer where the product was purchased or any other Olympus service station within the business area of Olympus Europa Holding GmbH as stipulated on the website: http:// www.olympus.com. During the one year period of the World Wide Guarantee the customer may turn the product in at any Olympus service station. Please notice that not in all countries such Olympus service station exists.
- *2* The customer shall transport the product to the dealer or Olympus authorized service station at his own risk and shall be responsible for any costs incurred in transporting the product.

#### **Provisions of Guarantee**

- *1* "OLYMPUS IMAGING CORP., Shinjuku Monolith, 2-3-1 Nishi-Shinjuku, Shinjuku-ku, Tokyo 163-0914, Japan grants a one year World Wide Guarantee. This worldwide Guarantee must be presented at an Olympus authorized repair service station before any repair can be made under conditions of this Guarantee. This Guarantee is valid only if the Guarantee Certificate and proof of purchase are presented at the Olympus repair service station. Please note that this Guarantee is in addition to and does not affect the customer's legal warranty rights under the applicable national legislation governing the sale of consumer goods mentioned above.
- *2* This Guarantee does not cover the following and the customer will be required to pay repair charge, even for defects occurring within the Guarantee period referred to above.
	- a. Any defect that occurs due to mishandling (such as an operation performed that is not mentioned in the Handling Care or other sections of the instructions, etc.)
	- b. Any defect that occurs due to repair, modification, cleaning, etc. performed by anyone other than Olympus or an Olympus authorized service station.
	- c. Any defect or damage that occurs due to transport, a fall, shock, etc. after purchase of the product.
	- d. Any defect or damage that occurs due to fire, earthquake, flood damage, thunderbolt, other natural disasters, environmental pollution and irregular voltage sources.
- e. Any defect that occurs due to careless or improper storage (such as keeping the product under conditions of high temperature and humidity, near insect repellents such as naphthalene or harmful drugs, etc.), improper maintenance, etc.
- f. Any defect that occurs due to exhausted batteries, etc.
- g. Any defect that occurs due to sand, mud, etc. entering the inside of the product casing.
- h. When the Guarantee Certificate is not returned with the product.
- i. When any alterations whatsoever are made to the Guarantee Certificate regarding the year, month and date of purchase, the customer's name, the dealer's name, and the serial number.
- i. When proof of purchase is not presented with this Guarantee Certificate
- *3* This Guarantee applies to the product only; the Guarantee does not apply to any other accessory equipment, such as the case, strap, lens cap and batteries.
- *4* Olympus's sole liability under this Guarantee shall be limited to repairing or replacing the product. Any liability under the Guarantee for indirect or consequential loss or damage of any kind incurred or suffered by the customer due to a defect of the product, and in particular any loss or damage caused to any lenses, films, other equipment or accessories used with the product or for any loss resulting from a delay in repair or loss of data, is excluded. Compelling regulations by law remain unaffected by this.

#### **Notes regarding Guarantee maintenance**

- 1 This Guarantee will only be valid if the Guarantee Certificate is duly completed by Olympus or an authorized dealer or other documents contain sufficient proof. Therefore, please make sure that your name, the name of the dealer, the serial number and the year, month and date of purchase are all completed or the original invoice or the sales receipt (indicating the dealer's name, the date of purchase and product type) is attached to this Guarantee Certificate. Olympus reserves the right to refuse free-of-charge service if neither Guarantee Certificate is completed nor the above document is attached or if the information contained in it is incomplete or illegible.
- 2 Since this Guarantee Certificate will not be re-issued, keep it in a safe place.
- \* Please refer to the list on the web site: http://www.olympus. com for the authorized international Olympus service network.

## **For customers in Asia**

#### **Provisions of warranty**

- *1* lf this product proves to be defective, although it has been used properly (in accordance with the written Handling Care and Operating instructions supplied with it), during a period of up to one year from the date of purchase this product will be repaired, or at Olympus's option replaced, free of charge. To claim under warranty the customer must take the product and this Warranty certificate before the end of the one year warranty period to the dealer where the product was purchased or any Olympus authorized service station listed in the instructions and request the necessary repairs.
- *2* The customer shall transport the product to the dealer or Olympus authorized service station at his own risk and shall be responsible for any costs incurred in transporting the product.
- *3* This warranty does not cover the following and the customer will be required to pay repair charge, even for defects occurring within the one year period referred to above.
	- a. Any defect that occurs due to mishandling (such as an operation performed that is not mentioned in the Handling Care or other sections of the instructions, etc.)
	- b. Any defect that occurs due to repair, modification, cleaning etc. performed by anyone other than Olympus or an Olympus authorized service station.
	- c. Any defect or damage that occurs due to transport, a fall, shock, etc. after purchase of the product.
	- d. Any defect or damage that occurs due to fire, earthquake, flood damage, thunderbolt, other natural disasters, environmental pollution and irregular voltage sources.
	- e. Any defect that occurs due to careless or improper storage (such as keeping the product under conditions of high temperature and humidity, near insect repellents such as naphthalene or harmful drugs, etc.), improper maintenance, etc.
	- f. Any defect that occurs due to exhausted batteries, etc.
	- g. Any defect that occurs due to sand, mud, etc. entering the inside of the product casing.
	- h. When this Warranty Certificate is not returned with the product.
	- i. When any alterations whatsoever are made to the Warranty Certificate regarding the year, month and date of purchase, the customer's name, the dealer's name, and the serial number.
	- j. When proof of purchase is not presented with this Warranty Certificate
- *4* This Warranty applies to the product only; the Warranty does not apply to any other accessory equipment, such as the case, strap, lens cap and batteries.
- *5* Olympus' sole liability under this warranty shall be limited to repairing or replacing the product and any liability for indirect or consequential loss or damage of any kind incurred or suffered by the customer due to a defect in the product, and in narticular any loss or damage caused to any film or lenses or other equipment or accessories used with the product or for any loss resulting from delay in repair, is excluded.

#### **Notes;**

- *1* This Warranty is in addition to and does not affect the customer's statutory right.
- *2* lf you have any queries regarding this Warranty, call any of the Olympus authorized service stations listed in the instructions.

#### **Notes regarding warranty maintenance**

- 1 This Warranty will only be valid if the Warranty Certificate is duly completed by Olympus or the dealer. Make sure that your name, the name of the dealer, the serial number and the year, month and date of purchase are all completed.
- 2. Since this Warranty Certificate will not be re-issued, keep it in a safe place.
- *3* Any request for repair by a customer in same country where the product was purchased shall be subject to the terms of the warranty issued by the Olympus distributor in that country. Where the local Olympus distributor does not issue a separate warranty or where the customer is not in the country where the product was purchased the terms of this worldwide warranty shall apply.
- *4* Where applicable, this Warranty is valid worldwide. The Olympus authorized service stations listed in this Warranty will gladly honor it.
- \* Please refer to the appended list for the authorized international Olympus service network.

#### **Disclaimer of Warranty**

Olympus makes no representations or warranties, either expressed or implied, by or concerning any content if these written materials or software, and in no event shall be liable for any implied warranty of merchantability or fitness for any particular purpose or for any consequential, incidental or indirect damages (including but not limited to damages for loss of business profits, business interruption and loss of business information) arising from the use of inability to use these written materials or software. Some states do not allow the exclusion or limitation of liability for consequential or incidental damages, so the above limitations may not apply to you.

### **Trademarks**

- **•** IBM is a registered trademark of International Business Machines Corporation
- **•** Microsoft and Windows are registered trademarks of Microsoft Corporation.
- **•** Macintosh is a trademark of Apple Inc.
- **•** The SDHC/SDXC logo is a trademark.
- **•** Eye-Fi is a registered trademark of Eye-Fi, Inc.
- **•** All other company and product names are registered trademarks and/or trademarks of their respective owners.
- The standards for camera file systems referred to in this manual are the "Design rule for Camera File system/DCF" standards stipulated by the Japan Electronics and Information Technology Industries Association (JEITA).

THIS PRODUCT IS LICENSED UNDER THE AVC PATENT PORTFOLIO LICENSE FOR THE PERSONAL AND NONCOMMERCIAL USE OF A CONSUMER TO (i) ENCODE VIDEO IN COMPLIANCE WITH THE AVC STANDARD ("AVC VIDEO") AND/OR (ii) DECODE AVC VIDEO THAT WAS ENCODED BY A CONSUMER ENGAGED IN A PERSONAL AND NON-COMMERCIAL ACTIVITY AND/OR WAS OBTAINED FROM A VIDEO PROVIDER LICENSED TO PROVIDE AVC VIDEO. NO LICENSE IS GRANTED OR SHALL BE IMPLIED FOR ANY OTHER USE. ADDITIONAL INFORMATION MAY BE OBTAINED FROM MPEG LA, L.L.C. SEE HTTP://WWW. MPEGLA.COM

The software in this camera may include third party software. Any third party software is subject to the terms and conditions, imposed by the owners or licensors of that software, under which software is provided to you.

Those terms and other third party software notices, if any, may be found in the software notice PDF file stored within the accompanying CD-ROM or at

http://www.olympus.co.jp/en/support/imsg/ digicamera/download/notice/notice.cfm

Powered by ARCSOFT.

# **SPECIFICATIONS**

# **Camera**

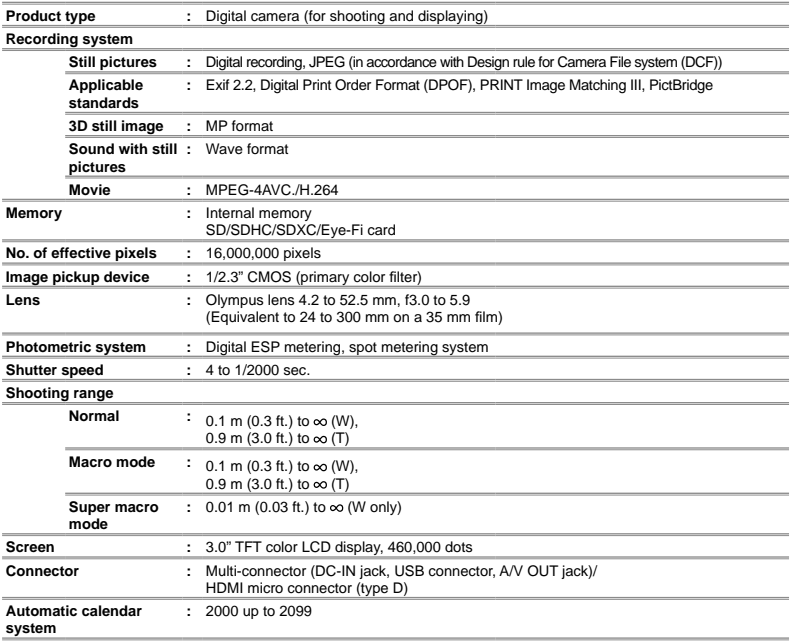

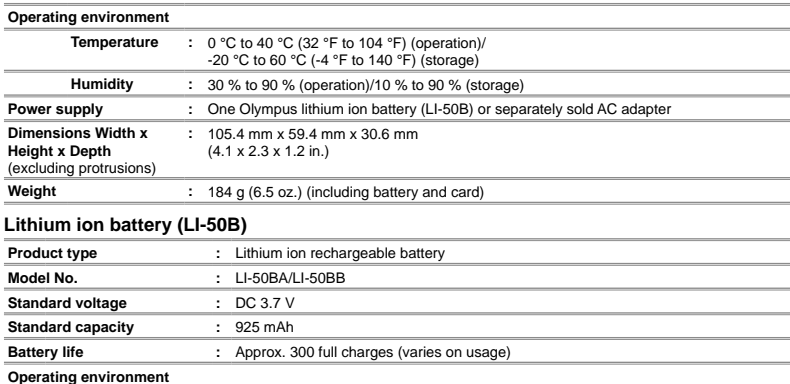

# **USB-AC adapter (F-2AC)**

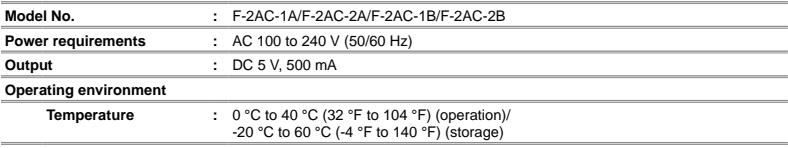

Design and specifications subject to change without notice.

**Temperature :** 0 °C to 40 °C (32 °F to 104 °F) (charging)

HDMI, the HDMI Logo and High-Definition Multimedia Interface are trademarks or registered trademarks of HDMI Licensing LLC.

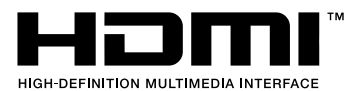

# **OLYMPUS KOREA CO., LTD.**

10F. Olympus Tower A, 114-9, Samsung-dong, Gangnam-gu, Seoul, Korea, 135-090 http://www.olympus.co.kr Tel. 1544-3200

# **OLYMPUS (MALAYSIA) SDN. BHD.**

10-6. Menara 1 MK, Kompleks '1 Mont Kiara', No.1, Jalan Kiara, Mont Kiara, 50480 Kuala Lumpur, Malaysia Tel: +603 6203 3882/ Fax: +603 6203 3885

### **RRANCHES-**

### PENANG OFFICE

Suite 3A-6, Level 3A, Wisma Great Fastern No.25. Lebuh Light. 10200 Penang Tel: +604 262 2832/ Fax: +604 262 5832

### KUCHING OFFICE

Level 6-5A, 6th Floor Menara MAA. Lot 86, Section 53. Jalan Central Timur 93300 Kuching, Sarawak Tel: +6082 253 885/ Eax: +6082 256 885

http://www.olympus.com.my

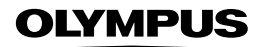

http://www.olvmpus.com/

# OLYMPUS IMAGING CORP

Shinjuku Monolith, 3-1 Nishi-Shinjuku 2-chome, Shinjuku-ku, Tokyo, Japan

# **OLYMPUS IMAGING AMERICA INC.**

3500 Corporate Parkway, P.O. Box 610, Center Valley, PA 18034-0610, U.S.A. Tel. 484-896-5000

## **Technical Support (USA)**

24/7 online automated help: http://www.olympusamerica.com/support Phone customer support: Tel. 1-888-553-4448 (Toll-free) Our phone customer support is available from 9 am to 9 pm (Monday to Friday) ET http://olympusamerica.com/contactus Olympus software updates can be obtained at: http://www.olympusamerica.com/digital

# **OLYMPUS EUROPA HOLDING GMBH =**

Premises: Wendenstrasse 14-18, 20097 Hamburg, Germany Tel: +49 40-23 77 3 0 / Eax: +49 40-23 07 61

Goods delivery: Bredowstrasse 20, 22113 Hamburg, Germany Letters: Postfach 10 49 08, 20034 Hamburg, Germany

### **European Technical Customer Support:**

Please visit our homepage http://www.olympus-europa.com or call our TOLL FREE NUMBER\*: 00800 - 67 10 83 00 for Austria, Belgium, Denmark, Finland, France, Germany, Italy, Luxemburg, Netherlands, Norway, Portugal, Spain, Sweden, Switzerland, United Kingdom \* Please note some (mobile) phone services providers do not permit access or request an additional prefix to +800 numbers.

For all Furonean Countries not listed and in case that you can't get connected to the above mentioned number, please make use of the following CHARGED NUMBERS: +49 180 5 67 10 83 or +49 40 237 73 4899 Our Technical Customer Support is available from 9 am to 6 pm MFT (Monday to Friday)

# OLYMPUS IMAGING CHINA CO. LTD.

Customer Support: 400-650-0303 Homepage: http://www.olympus.com.cn

### Customer Service Center:

A8F, Ping An International Financial Center, No. 1-3. Xinyuan South Road, Chaoyang District, Beijing 

A 32F Shanghai Industrial Investment Building 18 Cao Xi Road(N), Xuhui District, Shanghai 

Rm 1605-1608, Guangzhou International Electronic tower, No403, Huan Shi East Road, Guang Zhou Tel: +86-20-61227111 Fax: +86-20-61227120 Zip: 510095

16F Huamin Hanzun Internation Plaza, No. 1, Fuxing Street Chenadu

# OLYMPLIS HONG KONG AND CHINA LIMITED

Digital Camera Repair Centre L4207 Office Tower Langham Place, 8 Argyle Street, Mongkok, Kowloon, Hong Kong Customer Hotline: +852 2376 2150 Fax: +852 2375 0630 http://www.olympus.com.hk

© 2011 OLYMPUS IMAGING CORP